# ОХОРОННІ СИСТЕМИ

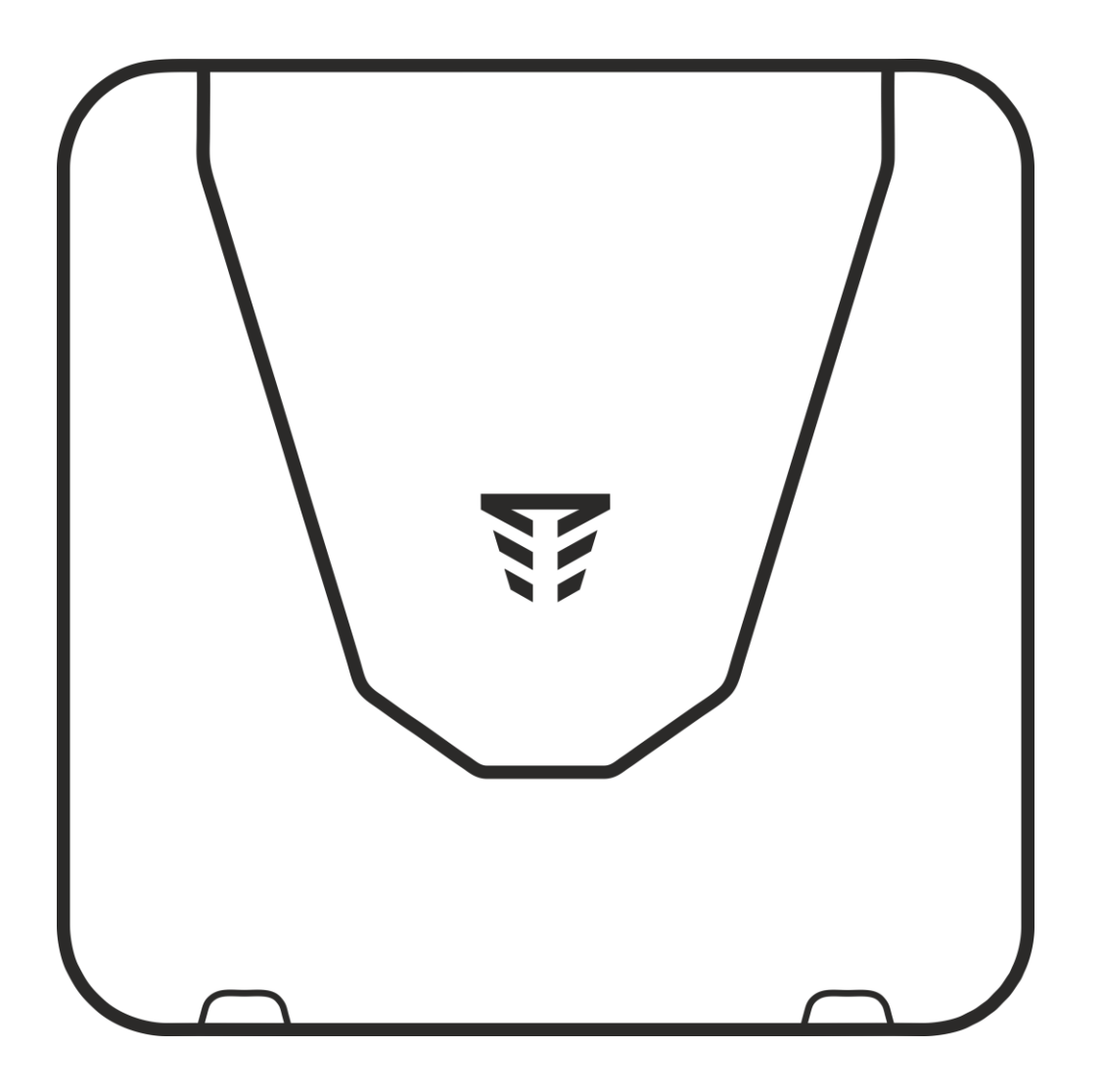

# **ППК «Orion NOVA XS» ППК «Orion NOVA XS(i)»**

**Настанова щодо встановлення та налаштування** ААЗЧ.425511.002/002-01НВ

**WE TIRAS** 

v 1.4.X

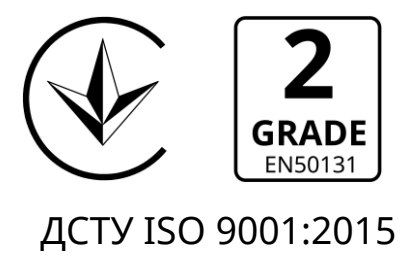

До роботи з приладами приймально-контрольними «Orion NOVA XS», «Orion NOVA XS(i)» (далі – ППК), допускаються особи, які вивчили даний документ.

При встановленні та експлуатації ППК, обслуговуючому персоналу необхідно керуватися «Правилами технічної експлуатації електроустановок споживачів» та «Правилами безпечної експлуатації електроустановок споживачів».

Варто пам'ятати, що в робочому стані до клем ППК «L», «N» (зображено на рисунку А.1 в додатку А) підводиться небезпечна для життя напруга.

Монтаж, демонтаж та налаштування ППК **необхідно проводити при вимкненому електроживленні.**

Роботи з монтажу та демонтажу ППК повинні проводитися спеціалістами, які мають кваліфікаційну групу з електробезпеки, не нижче III.

При виконанні робіт слід дотримуватися правил пожежної безпеки.

В даному документі використовуються наступні позначення:

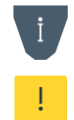

- додаткова інформація;
- важлива інформація, яка потребує особливої уваги.

Для завантаження документації та застосунків для мобільних пристроїв або ПК, скористайтесь наступними посиланнями:

# ДОКУМЕНТАЦІЯ:

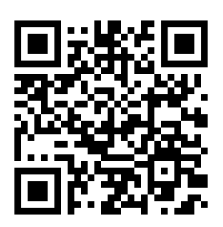

Настанова щодо встановлення та налаштування

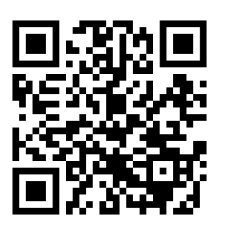

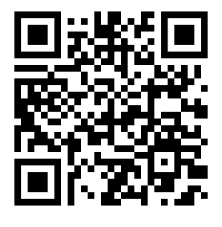

Настанова щодо експлуатування Паспорт

# ЗАСТОСУНКИ ДЛЯ МОБІЛЬНИХ ПРИСТРОЇВ ТА ПК:

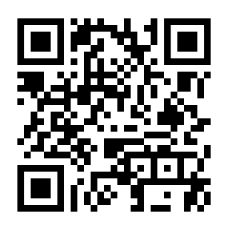

Control NOVA II (iOS)

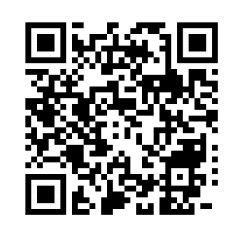

Control NOVA II (Android)

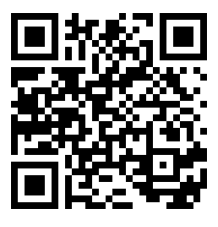

oLoader II (Windows)

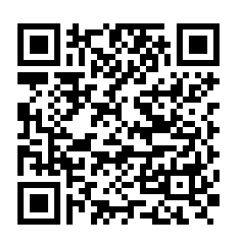

oLoader II (Android)

Сайт виробника: **www.tiras.ua**

# Історія змін в ППК

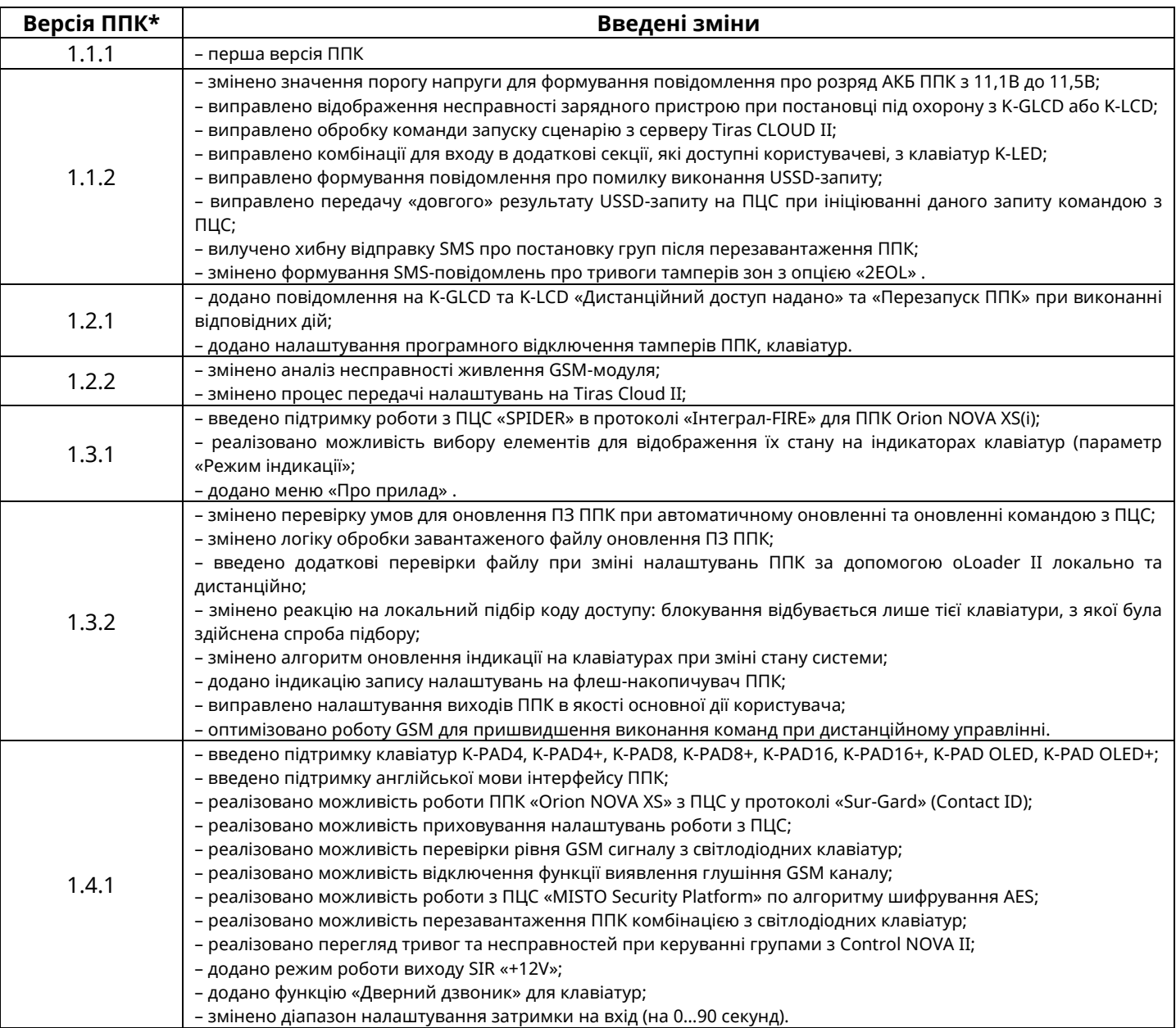

*Примітка.*

*\* - версія ППК має формат HV.SV.SR, де HV – апаратна версія ППК, SV – версія вбудованого програмного забезпечення ППК, SR – ревізія вбудованого програмного забезпечення ППК.*

# **3MICT**

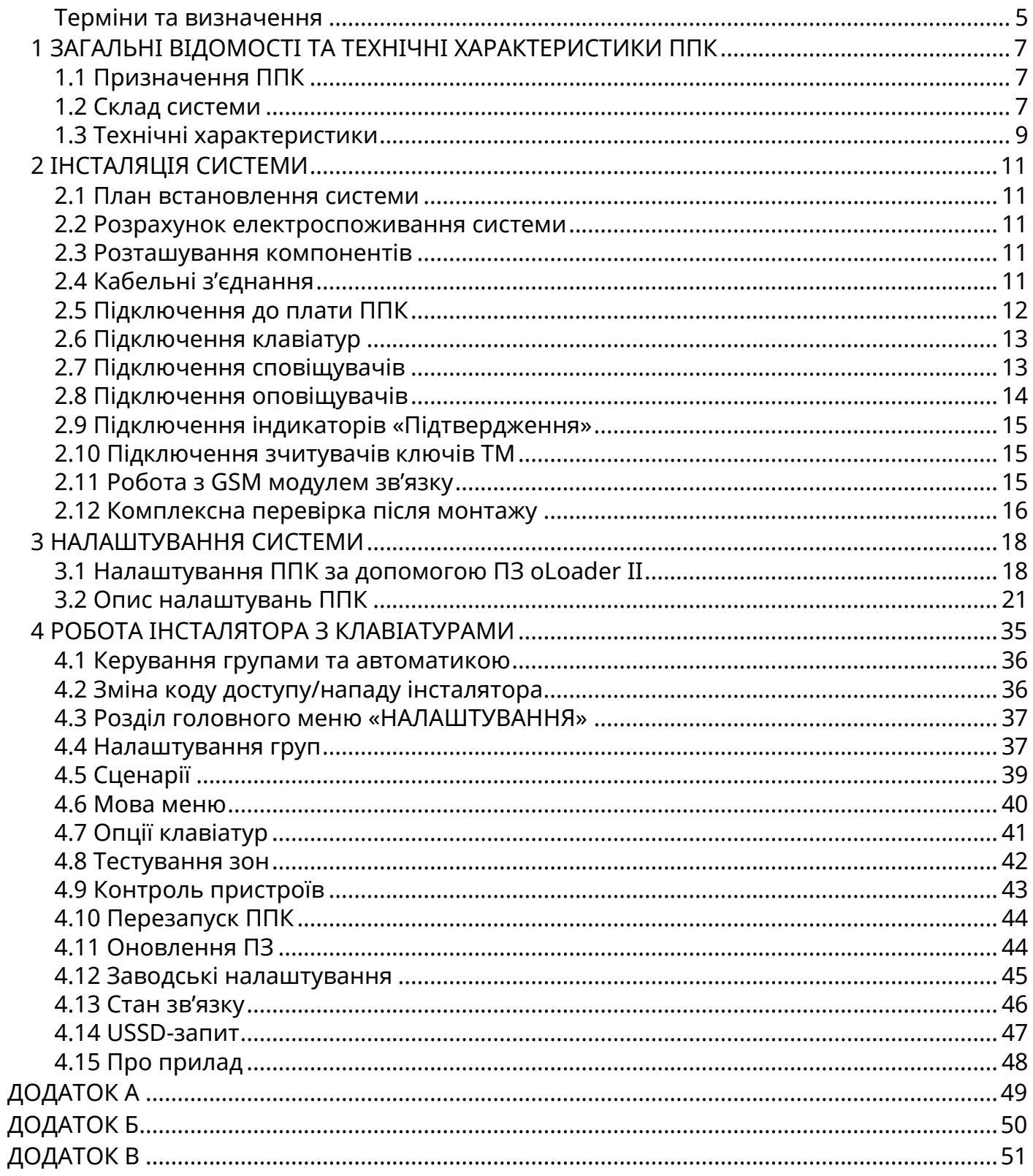

#### <span id="page-4-0"></span>**Терміни та визначення**

*Система охоронної сигналізації* (далі – система) – автоматизований комплекс (ППК, клавіатури, сповіщувачі, оповіщувачі тощо) для охорони різних об'єктів майна (будівель, включаючи прилеглу до них територію, окремих приміщень, сейфів та ін.). Основне призначення – попередити, по можливості запобігти або сприяти запобіганню ситуацій, в яких буде завдано шкоду людям або матеріальним і не матеріальним цінностям, пов'язаних насамперед з діями інших осіб.

*Шлейф сигналізації* (далі – ШС) – провідна лінія, що забезпечує зв'язок ППК зі сповіщувачами.

*Сповіщувач (датчик)* – пристрій, призначений для формування сигналу про тривоги, при проникненні або спробі проникнення на об'єкт охорони, або для ініціювання сигналу тривоги користувачем.

*Оповіщувач (сирена)* – пристрій, призначений для формування звукових та світлових сигналів, при переході системи в режим тривоги. Оповіщувач також може використовуватись для підтвердження постановки/зняття групи (дивись п. 3.2.5).

*Зона* – приміщення, його частина або територія, які контролюються за допомогою сповіщувачів.

*Група* – логічний елемент системи, який може об'єднувати в собі зони типів «Вхідні двері», «Коридор», «Охоронна» і надає можливість користувачеві керувати їх станом.

*Залежна зона –* зона, яка ставиться під охорону після того, як було поставлено всі зони всіх груп, в які вона включена. Залежна зона знімається з охорони при знятті будьякої групи, в яку вона включена.

*Тампер* – пристрій, призначений для виявлення несанкціонованого втручання в корпус або зміщення з місця монтажу компонента системи.

*Втручання* – відкриття корпусу (або відрив від стіни) будь-якого компонента системи, який обладнаний тампером.

*Проникнення* – несанкціоноване вторгнення до підохоронного приміщення неуповноваженою особою (особами).

*Маскування –* блокування огляду сповіщувача руху (зафарбовування або заклеювання лінзи непрозорим матеріалом, накриття).

*Режим тривоги* – стан ППК, що є результатом реагування на наявність небезпеки (втручання, проникнення або маскування).

*Черговий режим (режим охорони)* – стан системи, в якому може бути сформоване та передане сповіщення про тривогу на пульт централізованого спостереження (далі ПЦС), Control NOVA II, SMS-повідомленнями та контрольним дзвінком на мобільні телефони користувачів.

*Знято з охорони* – стан системи, в якому не може бути сформоване та передане сповіщення про стан тривоги, викликане проникненням. В системі можуть бути зони типів: «Цілодобова», «Тривожна кнопка», «Універсальний вхід», «Тамперна» та «Антимаскувальна» – які не можуть бути зняті з охорони (типи зон описані в п. 3.2.3).

*Вихід* – це елемент системи, який дозволяє керувати підключеними до нього пристроями шляхом подачі або відключення живлення.

*Сценарій* – запрограмована послідовність дій, які можуть виконуватись ППК. Налаштування сценаріїв детально описано в п. 3.2.6.

5

*Код доступу* – послідовність від однієї до дванадцяти цифр, при введенні якої користувач отримує доступ до керування ППК.

*Код нападу* – код, при введенні якого на ПЦС та Control NOVA II передається повідомлення про напад, а також відбувається відповідний запис в журнал подій ППК.

*Час затримки на вихід* – час, через який зони типу «Вхідні двері» та «Коридор», які входять в групу буде поставлено під охорону, після ініціювання постановки групи під охорону.

*Час затримки на вхід* – час, після порушення вхідних дверей, через який ППК сформує тривогу, якщо групу не буде знято з охорони.

*Автономний режим охорони* – режим роботи ППК, в якому не передаються повідомлення далі ПЦС. В автономному режимі ППК може передавати інформацію про стан системи на мобільний застосунок Control NOVA II, SMS-повідомленнями та контрольним дзвінком на визначені номери телефонів користувачів.

*Дисплейні клавіатури* – це клавіатури, які оснащені дисплеєм для взаємодії з користувачем та можливості керування і моніторингу стану системи. До дисплейних клавіатур відносяться наступні клавіатури: K-LCD, K-PAD OLED, K-PAD OLED+, K-GLCD.

*Світлодіодні клавіатури* – це клавіатури, які оснащені світлодіодними індикаторами для взаємодії з користувачем та можливості керування і моніторингу стану системи. До світлодіодних клавіатур відносяться наступні клавіатури: K-LED4, K-PAD4, K-PAD4+, K-LED8, K-PAD8, K-PAD8+, K-LED16, K-PAD16, K-PAD16+.

*Зчитувач* – це пристрій, який призначений для зчитування та передачі на ППК ідентифікатора доступу користувача в результаті чого відбувається керування елементами системи (згідно повноважень користувача). ППК працює з підключеними зчитувачами, які мають на виході протокол Touch Memory (далі – TM), перелік сімейств ключів ТМ з якими працює ППК описано в п. 2.10. Клавіатури типів: K-PAD4+, K-PAD8+, K-PAD16+ та K-PAD OLED+ мають вбудований безконтактний зчитувач, який дозволяє використовувати статичні NFC мітки (карти та брелки), як ідентифікатор доступу користувача.

*Tiras CLOUD II –* хмарний сервіс, який використовується для роботи ППК з Control NOVA II та oLoader II.

*Control NOVA II* – мобільний застосунок для дистанційного моніторингу та керування охоронною системою, доступний для Android та iOS пристроїв.

*oLoader II –* програмне забезпечення (далі ПЗ), призначене для локального та дистанційного налаштування ППК, доступне для ПК з ОС Windows (починаючи з Windows 7), Mac OS (починаючи з Mac OS X 10.7 Lion) та пристроїв з ОС Android (починаючи з Android 4.4).

*USB флеш-накопичувач ППК* – носій інформації (вбудований в плату ППК), що використовується для збереження та зміни файлу конфігурації ППК, завантаження файлу оновлення вбудованого ПЗ та збереження файлу журналу подій при експортуванні з клавіатури. При підключені ППК до ПК або Android пристрою (п. 3.1.1), ППК визначається як USB флеш-накопичувач.

# <span id="page-6-0"></span>**1 ЗАГАЛЬНІ ВІДОМОСТІ ТА ТЕХНІЧНІ ХАРАКТЕРИСТИКИ ППК**

В даному документі описано будову, принцип роботи і правила експлуатації ППК версії 1.4.X. У зв'язку з удосконаленням функціональності системи, версію та (або) ревізію вбудованого ПЗ ППК може бути змінено. Версія ППК відображається в пункті меню «Про прилад» на дисплейних клавіатурах, при роботі з ПЗ oLoader II (п. 3.1) а також в застосунку Control NOVA II (пункт «Про об'єкт»). Рекомендовано, перед встановленням ППК, здійснити оновлення версії вбудованого ПЗ ППК до актуальної (дивись п. 4.11).

#### <span id="page-6-1"></span>**1.1 Призначення ППК**

ППК призначений для побудови автономної чи пультової системи охорони з функціями керування автоматикою.

В залежності від вимог об'єкту, що охороняється, до ППК підключаються сповіщувачі, оповіщувачі та пристрої ідентифікації доступу.

Керування системою може здійснюватися з локальних пристроїв ідентифікації доступу (клавіатури, зчитувачі, радіобрелки) та дистанційно, через мережу internet, при використанні мобільного застосунку Control NOVA II.

ППК може передавати інформацію про стан системи на ПЦС, мобільний застосунок Control NOVA II, SMS-повідомленнями та контрольним дзвінком на визначені номери телефонів.

ППК призначений для безперервної роботи в приміщеннях з регульованими кліматичними умовами при відсутності прямого впливу кліматичних факторів зовнішнього середовища.

#### <span id="page-6-2"></span>**1.2 Склад системи**

#### **1.2.1 ППК**

На платі ППК наявні клеми для підключення 2 зон, клавіатур, зчитувачів ключів TM та оповіщувача. Наявний транзисторний вихід для керування зовнішніми пристроями або для підключення виносного світлодіода «Підтвердження постановки». В корпусі ППК передбачене місце для встановлення АКБ ємністю 2,2 А·год, що слугує резервним джерелом живлення при відсутності основного – мережі 220 В.

#### **1.2.2 Клавіатури**

Клавіатури призначені для моніторингу та керування станом системи і підключеної автоматики. ППК підтримує роботу з клавіатурами: K-LED4, K-PAD4, K-PAD4+, K-LED8, K-PAD8, K-PAD8+, K-LED16, K-PAD16, K-PAD16+, K-LCD, K-PAD OLED, K-PAD OLED+, K-GLCD. Максимальна кількість клавіатур, що підтримуються ППК – 2. Всі клавіатури підключаються через інтерфейс RS-485 (до клем ППК A1, B1). Обмін даними між ППК та клавіатурами відбувається у шифрованому вигляді. Захист від підміни клавіатури забезпечується унікальним серійним номером. Клавіатури типів: K-PAD4+, K-PAD8+, K-PAD16+ та K-PAD OLED+ мають вбудований безконтактний зчитувач, який дозволяє використовувати статичні NFC мітки (карти та брелки), що працюють на частотах 13.56 МГц як ідентифікатор доступу користувача. Підтримуються ідентифікатори, що відповідають стандартам ISO14443A, ISO14443B - MIFARE Classik, MIFARE Ultralite тощо.

Короткий опис характеристик клавіатур приведено в таблиці 1.1.

|                             | <b>Наявність</b><br>дисплею | Індикатори<br>стану<br>зон/груп | <b>Можливість</b><br>підключення<br>двох зон до<br>клавіатури | Транзисторний<br>вихід    | Вхід для<br>підключення<br><b>зчитувача ТМ</b> | Зчитувач<br><b>NFC</b>    |
|-----------------------------|-----------------------------|---------------------------------|---------------------------------------------------------------|---------------------------|------------------------------------------------|---------------------------|
| K-LED4                      | $\overline{\mathsf{x}}$     | $\overline{4}$                  | $\overline{\mathsf{x}}$                                       | $\boldsymbol{\mathsf{x}}$ | $\overline{\mathsf{x}}$                        | $\overline{\mathsf{x}}$   |
| <b>K-PAD4</b>               | $\boldsymbol{\mathsf{x}}$   | $\overline{4}$                  | $\boldsymbol{\mathsf{x}}$                                     | $\overline{\mathsf{x}}$   | $\boldsymbol{\mathsf{x}}$                      | $\overline{\mathsf{x}}$   |
| K-PAD4+                     | $\boldsymbol{\mathsf{x}}$   | $\overline{4}$                  | $\overline{\mathsf{x}}$                                       | $\overline{\mathsf{x}}$   | $\boldsymbol{\mathsf{x}}$                      | $\checkmark$              |
| K-LED8                      | $\overline{\mathsf{x}}$     | 8                               | ✔                                                             | ✓                         | $\checkmark$                                   | $\overline{\mathsf{x}}$   |
| <b>K-PAD8</b>               | $\overline{\mathsf{x}}$     | 8                               |                                                               |                           |                                                | $\boldsymbol{\mathsf{x}}$ |
| K-PAD8+                     | $\boldsymbol{\mathsf{x}}$   | 8                               |                                                               |                           | $\boldsymbol{\mathsf{x}}$                      | $\checkmark$              |
| K-LED16                     | $\boldsymbol{\mathsf{x}}$   | 16                              |                                                               |                           | $\checkmark$                                   | $\overline{\mathsf{x}}$   |
| K-PAD16                     | $\overline{\mathsf{x}}$     | 16                              |                                                               |                           | $\checkmark$                                   | $\overline{\mathsf{x}}$   |
| K-PAD16+                    | $\overline{\mathsf{x}}$     | 16                              |                                                               |                           | $\overline{\mathsf{x}}$                        | $\checkmark$              |
| <b>K-LCD</b>                | $\checkmark$                | $\boldsymbol{\mathsf{x}}$       | $\checkmark$                                                  | $\checkmark$              | $\checkmark$                                   | $\overline{\mathsf{x}}$   |
| <b>K-PAD</b><br><b>OLED</b> | $\checkmark$                | $\boldsymbol{\mathsf{x}}$       | $\checkmark$                                                  |                           | $\checkmark$                                   | ×                         |
| <b>K-PAD</b><br>OLED+       | $\checkmark$                | $\boldsymbol{\mathsf{x}}$       | ✓                                                             |                           | $\boldsymbol{\mathsf{x}}$                      | $\checkmark$              |
| <b>K-GLCD</b>               | $\checkmark$                | $\boldsymbol{\mathsf{x}}$       |                                                               |                           | $\overline{\mathsf{x}}$                        | $\boldsymbol{\mathsf{x}}$ |

Таблиця 1.1 – Короткий опис характеристик клавіатур

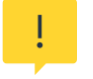

*При проектуванні системи необхідно обрати клавіатури з врахуванням максимальної кількості зон, які можуть бути на ній відображені (таблиця 1.2).*

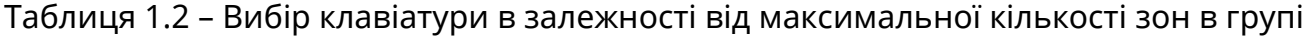

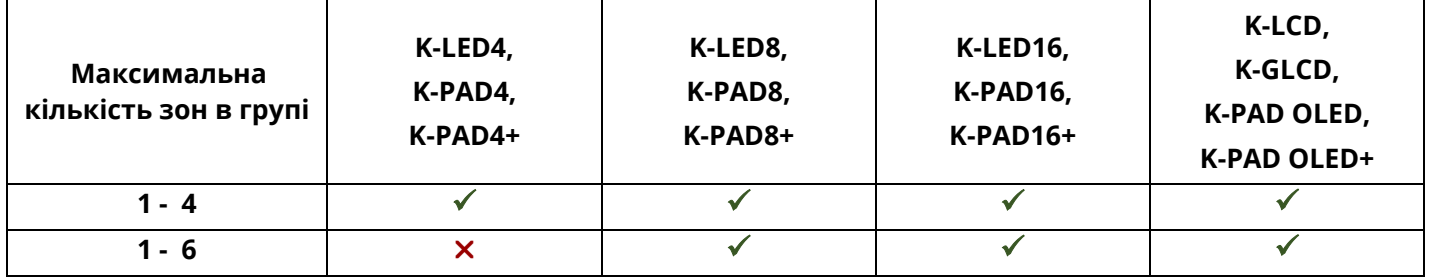

#### **1.2.3 Модулі зв'язку**

Для забезпечення двостороннього зв'язку ППК з ПЦС та сервісом Tiras CLOUD II призначений модуль зв'язку GSM, який забезпечує роботу ППК через мережу GSM (GPRS) по технології 2G. Модуль надає можливість передачі SMS-повідомлень та здійснення контрольного дзвінка на мобільні телефони користувачів. Модуль вбудований в плату ППК (рисунок А.1 в додатку А) та має антену в комплекті.

# <span id="page-8-0"></span>**1.3 Технічні характеристики**

# Технічні характеристики ППК наведені в таблиці 1.3.

# Таблиця 1.3 – Технічні характеристики ППК

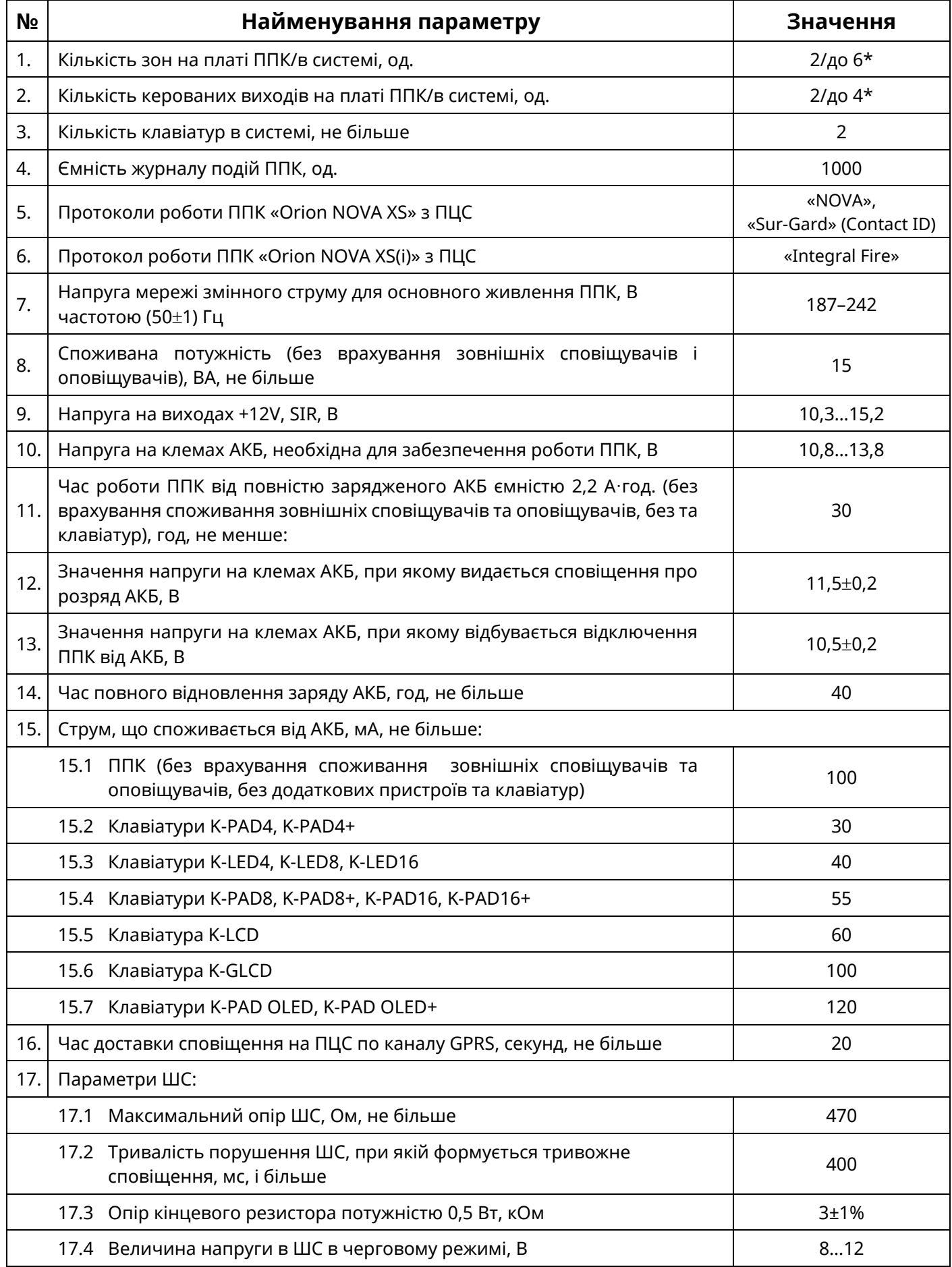

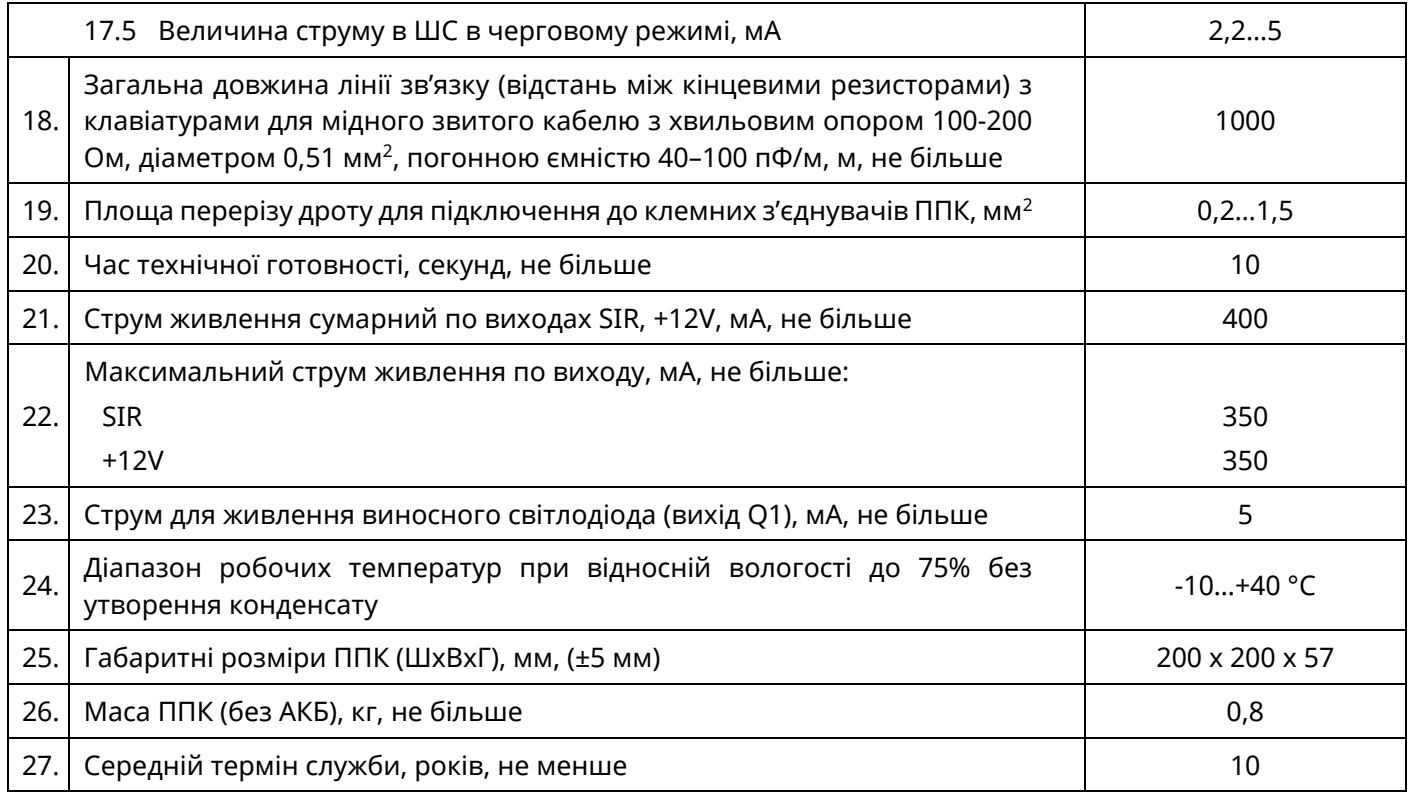

*Примітка.* 

*\* - нарощування кількості зон та виходів забезпечується за допомогою клавіатур.*

<span id="page-10-0"></span>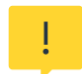

*Всі електричні з'єднання повинні виконуватись тільки при вимкненому електроживленні.*

#### <span id="page-10-1"></span>**2.1 План встановлення системи**

Перед початком установки рекомендується виконати проектування системи: ППК, клавіатури, сповіщувачі, оповіщувачі та інше обладнання. Товсті стіни, металеві перегородки, дзеркала тощо зменшують дальність дії сигналу GSM. Слід пам'ятати про це, обираючи місце монтажу ППК. Місце встановлення ППК та інших компонентів системи повинно входити в зону дії охоронних сповіщувачів.

#### <span id="page-10-2"></span>**2.2 Розрахунок електроспоживання системи**

На етапі проектування системи слід провести розрахунок струмів, які споживаються всіма компонентами системи: ППК, клавіатурами, модулями розширення, сповіщувачами, оповіщувачами та ін. Якщо сума струмів перевищує максимальний вихідний струм виходів живлення ППК (+12V - 200 мА), то в системі необхідно використовувати додатковий БЖ (наприклад БЖ1215 – сумарний струм навантаження на виходи живлення 1,5 А).

Сума струмів, що споживаються всіма пристроями, підключеними до окремих виходів живлення (ППК, додатковий БЖ та ін.), не повинна перевищувати максимальний вихідний струм цих виходів.

#### <span id="page-10-3"></span>**2.3 Розташування компонентів**

Конструкція ППК та клавіатур забезпечує можливість їх використання в настінному розташуванні. На основі корпусу ППК є отвори для його навішування на шурупи та отвори для фіксації шурупом до стіни. Установчі розміри ППК наведені на рисунку Б.1 додатку Б. Установчі розміри клавіатур наведені в документації на них.

#### <span id="page-10-4"></span>**2.4 Кабельні з'єднання**

Електричні з'єднання, при встановлені, необхідно виконати відповідно до схеми електричної підключення, яка зображена на рисунку А.1 в додатку А.

Для підключення лінії зв'язку з клавіатурами (інтерфейс RS-485) слід використовувати кабель типу «звита пара». При наявності на об'єкті високого рівня електромагнітних завад, рекомендується використовувати звиту пару з екраном (наприклад FTP CAT 5e). Екран кабелю з'єднується з клемою GND ППК тільки з однієї сторони кабелю, екран на другому кінці кабелю необхідно ізолювати. При необхідності використовувати вже прокладену неекранованим кабелем лінію великої довжини (особливо, якщо лінія прокладена між будівлями), рекомендовано використовувати додаткові модулі грозозахисту інтерфейсу RS-485.

При проектуванні кабельних з'єднань на об'єкті, необхідно звернути увагу на особливості вимог до топології шини RS-485 (рисунок 2.1).

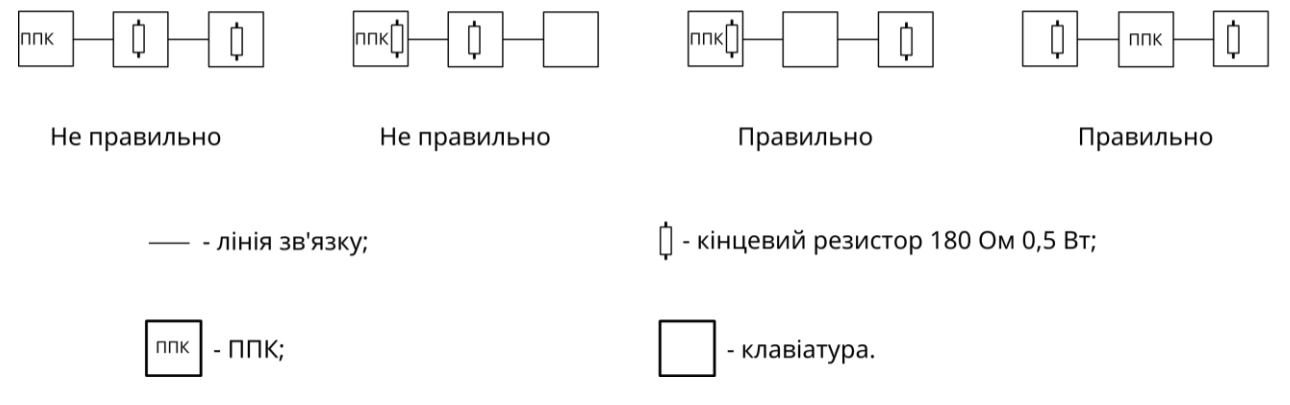

Рисунок 2.1 – Варіанти топології шини RS-485

Слід пам'ятати, що, для підключення шини інтерфейсу RS-485 (клеми A, B), потрібно використовувати жили однієї звитої пари (рисунок 2.2 – а) жили однієї звитої пари, б) різні звиті пари, в) жили різних звитих пар).

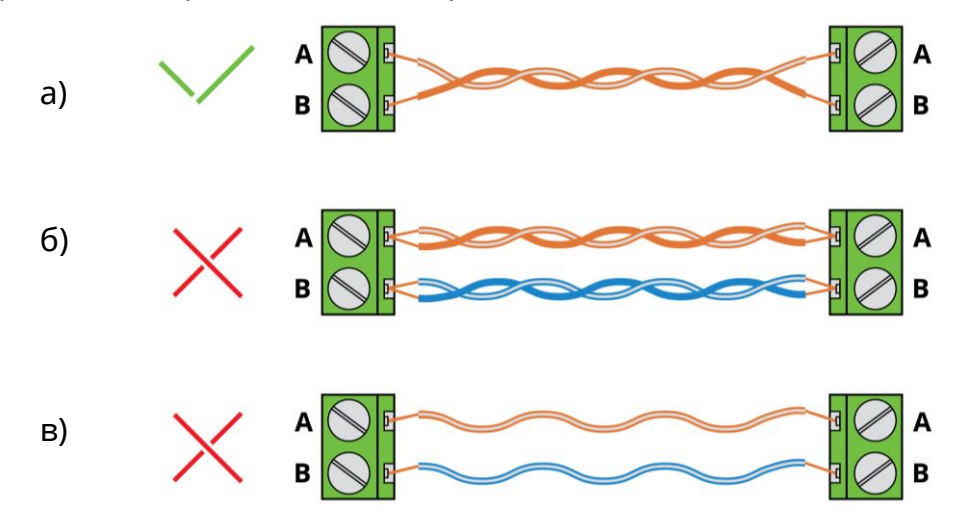

Рисунок 2.2 – Приклад підключення шини інтерфейсу RS-485

Якщо довжина лінії зв'язку більша 10 метрів, то на кінцях лінії зв'язку (паралельно між клемами А та B) необхідно встановити кінцеві резистори 180 Ом 0,5 Вт (поставляються у комплекті з ППК). Схемні землі ППК та елементів лінії зв'язку необхідно з'єднати між собою.

#### *Якщо тип кабелю лінії зв'язку не «звита пара», то кінцеві резистори не встановлюються.*

Обирайте такий перетин проводів живлення, щоб падіння напруги між виходом живлення і підключеним пристроєм не перевищило 1В в порівнянні з вихідною напругою. Якщо використовується додатковий зовнішній блок живлення (наприклад БЖ1215, виробництва ТОВ «Тірас-12»), схемні землі додаткового блоку живлення і ППК необхідно з'єднати.

### <span id="page-11-0"></span>**2.5 Підключення до плати ППК**

*Перед введенням в експлуатацію, ППК повинен бути обов'язково підключений до контуру заземлення.*

Плата ППК зображена на рисунку A.1 в додатку А. Опис клемних з'єднувачів ППК:

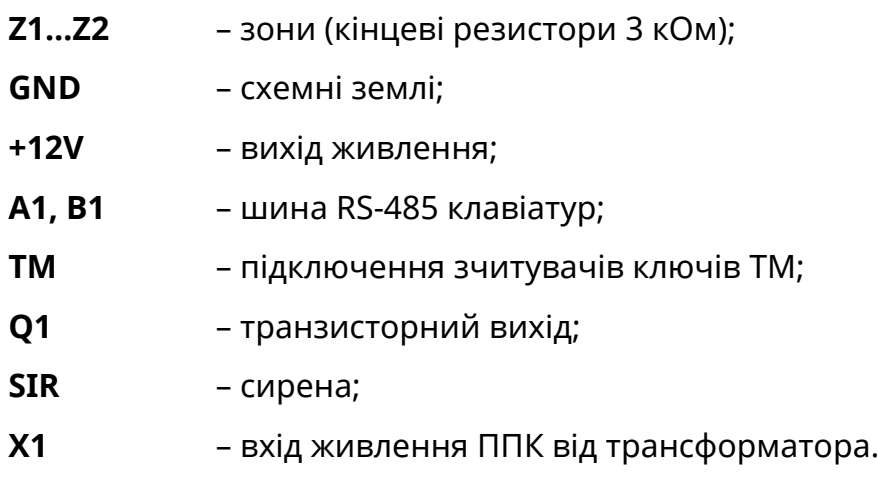

Кнопка TAMP на платі ППК слугує для виявлення несанкціонованого втручання в корпус ППК.

### <span id="page-12-0"></span>**2.6 Підключення клавіатур**

Інтерфейс RS-485 клавіатур (клеми А, В) підключається до клем А1, В1 ППК. Для підключення лінії обміну та живлення клавіатур, допускається використання жил одного кабелю при умові, що довжина кабелю не перевищує 30 м. При незадовільній якості лінії зв'язку (в меню інсталятора «Контроль пристроїв» кількість втрачених пакетів з клавіатурою більше 10 (п. 4.9)), потрібно перевірити якість монтажу і його відповідність вимогам даного розділу.

У випадку заміни обладнання, коли на об'єкті вже прокладений сигнальний кабель для лінії зв'язку з клавіатурою, щоб покращити обмін можна увімкнути опцію «Знижена швидкість обміну між ППК та клавіатурами» (п. 3.2.9).

#### <span id="page-12-1"></span>**2.7 Підключення сповіщувачів**

Для перевірки працездатності підключених сповіщувачів доступна функція тестування зон з клавіатур (дивись п. 4.8).

Сповіщувачі, підключаються до клемних з'єднувачів відповідно до рисунку 2.3. Підключення ШС до клем ППК відбувається відповідно до схеми, що зображена на рисунку А.1 в додатку А. Підключення ШС до клавіатур відбувається згідно з документацією на них.

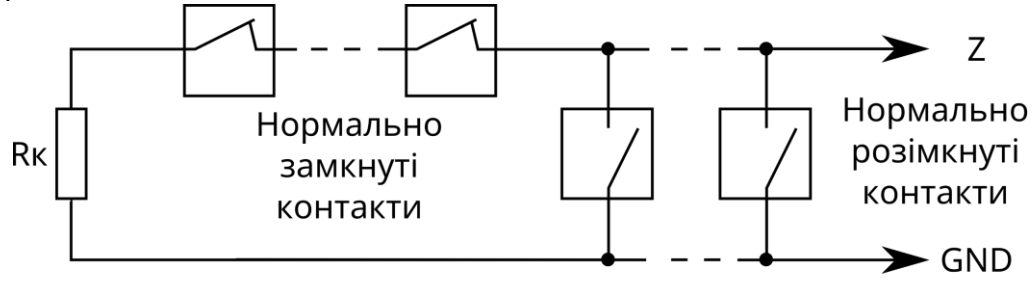

Rк - кінцевий резистор 0,5 Вт 3 кОм ± 1 %

Рисунок 2.3 – Схема включення охоронних сповіщувачів з нормально замкнутими та нормально розімкнутими контактами

До зон ППК можна підключати ШС по типу 2EOL. Для цього, в налаштуваннях зон ППК, потрібно увімкнути параметр «2EOL» (п. 3.2.3). Підключення ШС по типу 2EOL дозволяє одночасно контролювати стан сповіщувача і його тампера за рахунок зміни опору в ШС (таблиця 2.1).

Таблиця 2.1 – Зміна стану зони в залежності від опору в ШС

| Стан зони                | Гривога<br>втручання | Норма       | Тривога<br>проникнення | Тривога<br>втручання |
|--------------------------|----------------------|-------------|------------------------|----------------------|
| Значення опору в ШС, кОм | $0 - 2,2$            | $2,3 - 4,2$ | $4,3 - 10$             | $10 - \infty$        |

Приклади підключення сповіщувачів по типу 2EOL наведені на рисунку 2.4, а) – підключення з використанням трьох жил кабелю, б) – підключення з використанням чотирьох жил кабелю.

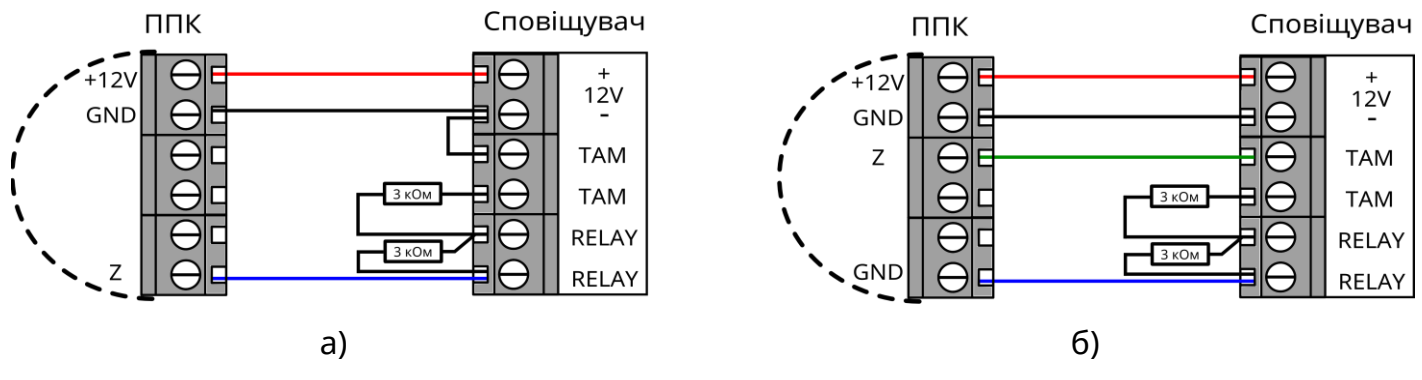

Рисунок 2.4 – Приклади підключення сповіщувачів по типу 2EOL

Сповіщувачі, що потребують для роботи живлення +12V, підключити до клеми +12V на платі ППК.

Двопровідні сповіщувачі, яким потрібно скидання живлення, потребують підключення за схемою, наведеною на рисунку 2.5.

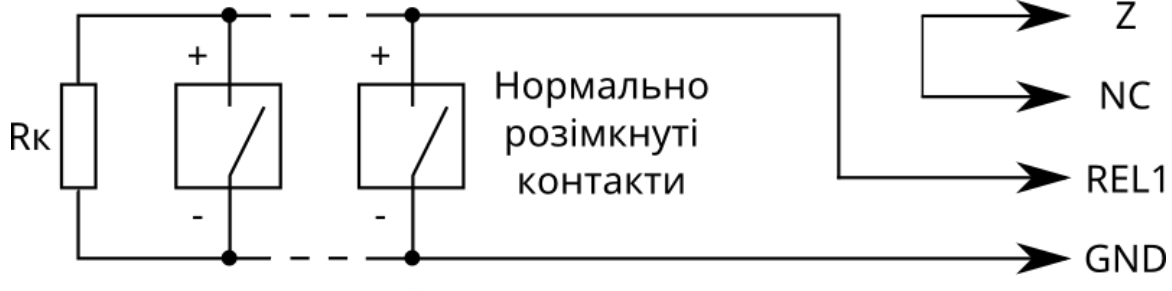

Rк - кінцевий резистор 0,5 Вт 3 кОм ± 1 %

Кількість двопровідних сповіщувачів, що може бути включена паралельно, обмежена сумарним струмом їх споживання в черговому режимі Imax = 1 мА. Для забезпечення можливості скидання тривожного стану двопровідних сповіщувачів після спрацювання, необхідно налаштувати сценарій, що буде розмикати контакти релейного виходу модуля МРЛ-2.1 box на час 5 секунд. Приклад налаштування сценарію наведено в таблиці В.1 в додатку В.

# <span id="page-13-0"></span>**2.8 Підключення оповіщувачів**

Оповіщувач(і) підключється(ються) до клемного з'єднувача SIR (навантаження до 200 мА) на платі ППК. Для контролю лінії зв'язку з оповіщувачем, потрібно підключити резистор 3 кОм до клемоповіщувача відповідно до рисунку А.1 в додатку А.

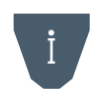

*Оповіщувач, при порушенні тампера ППК, клавіатур, зон 2EOL, та зон типу «Тамперна» – вмикається, тільки якщо в системі наявні групи, що знаходяться під охороною.*

Рисунок 2.5 – Схема включення двопровідних сповіщувачів з нормально розімкнутими контактами

# <span id="page-14-0"></span>**2.9 Підключення індикаторів «Підтвердження»**

Світлодіодні індикатори підтвердження можливо підключити до виходів ППК та клавіатур. Підключення індикаторів підтвердження здійснюється згідно зі схемами, які зображені на рисунку 2.6 – а) підключення за схемою «Виносний світлодіод», б) підключення за схемою «Відкритий колектор».

Режими роботи індикатора «Підтвердження» описані в таблиці В.2 додатку В.

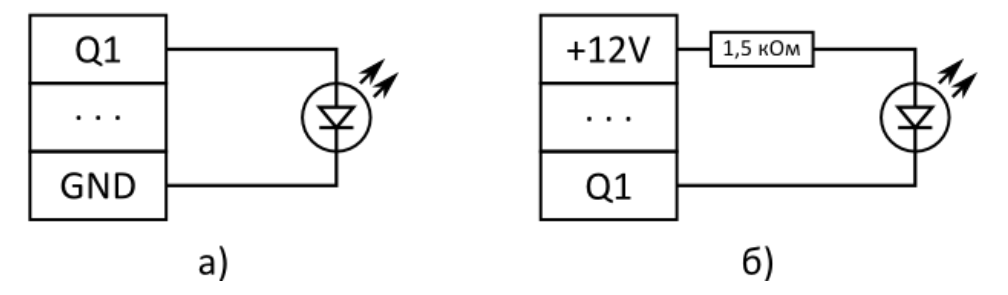

Рисунок 2.6 – Схеми підключення індикаторів підтвердження

#### <span id="page-14-1"></span>**2.10 Підключення зчитувачів ключів TM**

Зчитувачі ключів TM підключаються до відповідних клем плати ППК (рисунок А.1 в додатку А) та клавіатур (схеми підключення наведені в документації на них). ППК працює з ключами сімейств: 1961S, 1963L, 1971, 1972, 1973 1977, 1982U, 1985, 1982, 1990A, 1992, 1993, 1995, 1996 в комплекті зі зчитувачами ключів, а також з брелками в комплекті зі зчитувачами, які емулюють роботу в режимі TM. Прикладання брелків рівнозначно прикладанню ключів TM. Світлодіоди, вбудовані в зчитувачі, можуть підключатися до ППК як виносні світлодіоди підтвердження. Схема підключення зчитувача TM зображена на рисунку 2.7.

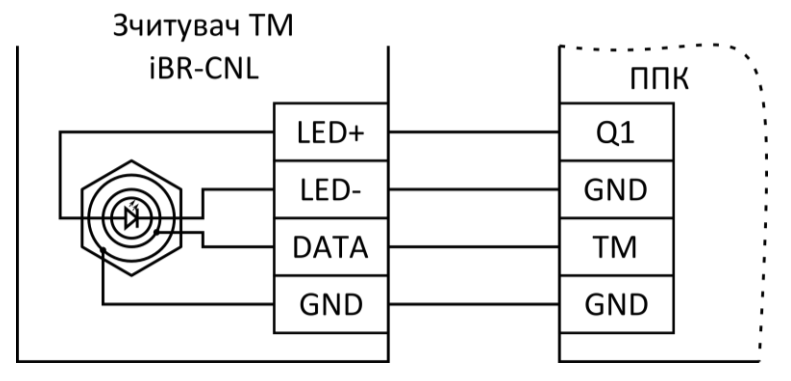

Рисунок 2.7 – Схема підключення зчитувача ключів TM

Максимальна довжина лінії зв'язку зі зчитувачами ключів TM обмежена її ємністю (4 нФ) і складає ~30 м для проводу типу ТРП 2х0,4 мм<sup>2</sup>. Максимальний опір лінії 100 Ом. Необхідна кількість зчитувачів підключається паралельно. При підключенні необхідно дотриматись вимог, описаних в документації на зчитувач.

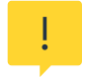

*Деякі зчитувачі переходять на зовнішнє управляння індикацією лише після першої зміни стану виходу, до якого підключена світлодіодна індикація зчитувача.*

### <span id="page-14-2"></span>**2.11 Робота з GSM модулем зв'язку**

Для роботи по каналу GSM (GPRS) необхідно встановити SIM-карти в тримачі XS4. Після встановлення SIM-карти, необхідно перевірити рівень сигналу мережі GSM для кожної SIM-карти. Для відображення рівня сигналу призначені індикатори SIM1/SIM2 на платі ППК. Градацію рівня сигналу приведено в таблиці 2.2. Також, рівень GSM сигналу можна переглянути з клавіатур (дивись п. 4.13) або застосунку Control NOVA II.

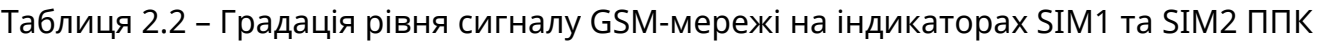

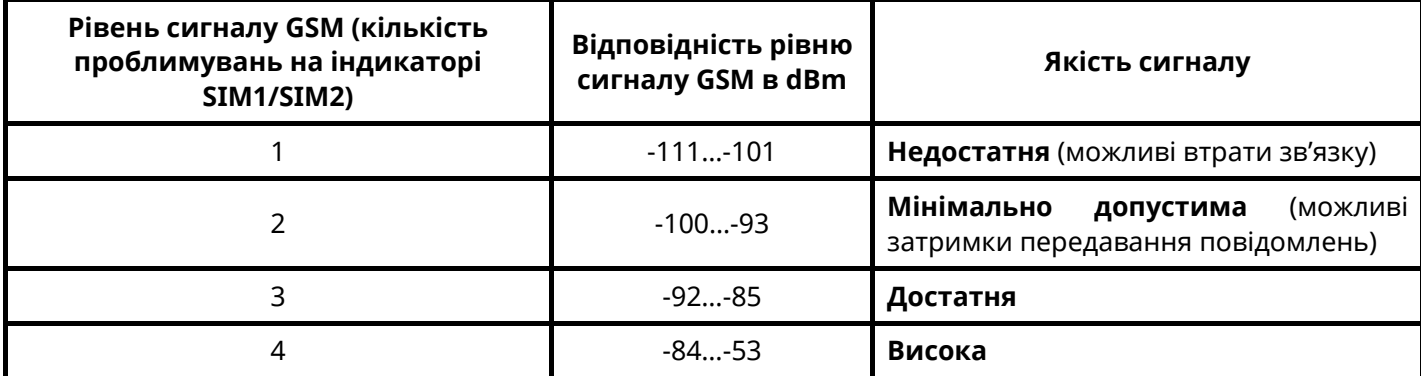

Для підвищення стабільності роботи ППК в GSM-мережі в місцях з незадовільним покриттям оператора мобільного зв'язку потрібно після увімкнення ППК, перевірити рівень сигналу на індикаторі SIM1 або SIM2. Якщо не було досягнуто 2 проблимування індикатора SIM1 або SIM2 за допомогою антени з комплекту, або під час експлуатації ППК спостерігалась нестабільна робота GSM-каналу, рекомендується встановити виносну GSM-антену. Для підключення виносної антени використовується перехідник «SMA F-15- U.FL», який встановлюється на роз'єм X17.

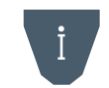

#### *Перехідник SMA закріплюється в корпусі ППК за допомогою монтажної стяжки.*

Для визначення стану GSM-з'єднання, на платі ППК розташований світлодіодний індикатор GSM NET. Даний індикатор працює в імпульсному режимі згідно з таблицею 2.3.

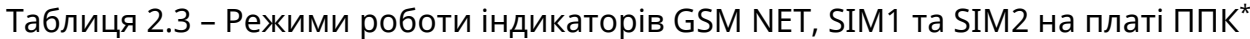

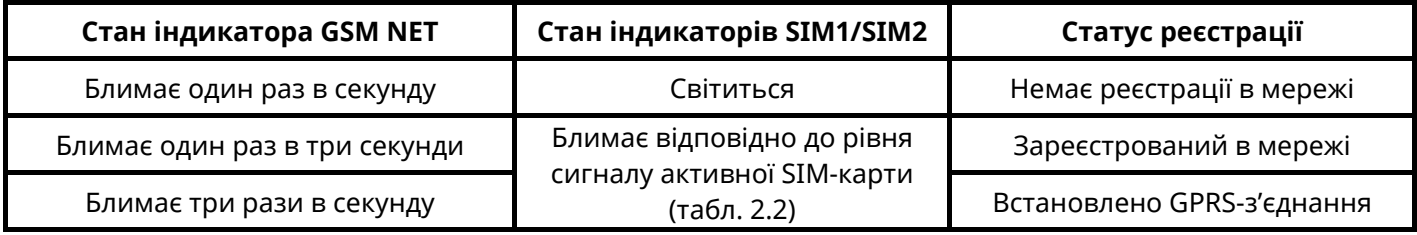

*Примітка.*

*\* - опис роботи індикаторів наведений для робочого режиму ППК.*

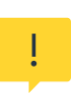

*Не рекомендується встановлювати антену поблизу джерел потужного електромагнітного випромінювання (колекторні електродвигуни, рентгенівські апарати і т. д.).*

*Встановлення/вилучення SIM-карти слід проводити тільки при вимкненому електроживленні ППК.*

#### <span id="page-15-0"></span>**2.12 Комплексна перевірка після монтажу**

*Після встановлення ППК на об'єкті та після кожної наступної зміни його конфігурації, рекомендується виконати перевірку працездатності ППК по усіх каналах зв'язку для виключення можливості некоректного запису налаштувань та несправності обладнання.*

Для здійснення перевірки після монтажу необхідно виконати наступні дії:

1) переконатися, що ППК передає повідомлення, наведені нижче, на ПЦС та (або) Tiras CLOUD II, по кожній налаштованій SIM карті:

– керування групою(ами) з використання кожного зареєстрованого коду доступу або нападу користувачів;

– перехід в «Черговий режим» кожної зони системи;

– видачу повідомлення «Тривога» при порушенні кожної зони та втручання в корпус компонента системи.

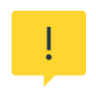

*Для виявлення втручання в корпус, параметр «Тампер відкриття корпусу» (п. 3.2.1) повинен бути увімкнений. Для виявлення втручання в корпус компонентів системи, параметр «Тамперний захист» (п. 3.2.1, 3.2.2) повинен бути увімкнений.*

2) пересвідчитись у щільності з'єднання клемних з'єднувачів з контактами АКБ. Перевірити працездатність ППК та компонентів системи від АКБ;

3) зняти джампери блокування тамперів (на компонентах системи де вони передбачені);

4) після перевірки прилад опломбувати (при необхідності). Корпуси всіх клавіатур та ППК, під час роботи системи, повинні бути закриті.

<span id="page-17-0"></span>Налаштування ППК може здійснюватися за допомогою:

– Windows ПК або Android-пристрою зі встановленим ПЗ oLoader II (локально або дистанційно) – повне налаштування;

– підключених дисплейних клавіатур – часткове налаштування.

# <span id="page-17-1"></span>**3.1 Налаштування ППК за допомогою ПЗ oLoader II**

Для налаштування ППК призначене спеціальне ПЗ oLoader II. Версія для ПК з ОС Windows доступна для завантаження на сайті виробника [www.tiras.ua](http://www.tiras.ua/) в розділі «Завантаження/Програмне забезпечення». Версія для пристроїв з ОС Android доступна для завантаження через сервіс «Google Play Маркет». Детальний опис налаштувань ППК в ПЗ oLoader II наведено в п. 3.2.

Налаштування ППК за допомогою ПЗ oLoader II може здійснюватися локально (через кабельне з'єднання) та дистанційно (через сервіс Tiras CLOUD II), при умові, що це дозволено в налаштуваннях ППК.

Версія ПЗ ППК відображається при завантажені налаштувань з ППК в пункті «Пристрої/ППК».

### **3.1.1 Локальне налаштування ППК через ПЗ oLoader II**

Локальне підключення ППК до Windows ПК або Android–пристрою здійснюється через інтерфейс USB. Для підключення необхідно:

– відкрити кришку ППК, відключити мережу 220 В від ППК, зняти клеми з АКБ;

– з'єднати USB кабелем ППК та Windows ПК або Android-пристрій (для підключення до Windows ПК потрібен кабель USB-A/mini USB-B, для підключення до Android-пристрою потрібно 2 кабелі: USB-OTG/micro USB-B або USB-OTG/USB type-C та USB-A/mini USB-B.)

- завантажити налаштування з ППК;

- змінити налаштування;

- завантажити налаштування в ППК (може вимагатись введення коду інсталятора, в залежності від налаштування опції «Захист конфігурації кодом інсталятора» п. 3.2.9);

- відключити USB кабель (перед відключенням USB кабелю від ПК чи від Androidпристрою потрібно **обов'язково** виконати процедуру безпечного відключення ППК (виконується аналогічно операції відключення USB флеш-накопичувача)).

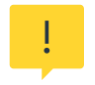

#### *Для можливості локального налаштування ППК Ваш Android-пристрій обов'язково має підтримувати технологію USB-OTG.*

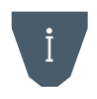

*Для зменшення розряду АКБ Android-пристрою рекомендується відключати Androidпристрій від ППК на час редагування конфігурації. Достатнім є підключення на час завантаження налаштувань з ППК та в ППК.*

Для увімкнення ППК необхідно встановити клеми на АКБ та підключити мережу 220 В.

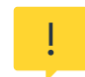

*Заборонено відключати живлення ППК одразу після його включення (до засвічування індикатора GSM NET).*

*Після зміни налаштувань ППК з ПЗ oLoader II, всі зони, при увімкненні ППК, переходять в початковий стан: «Вхідні двері», «Коридор», «Охоронна» – знято з охорони, «Тривожна кнопка», «Цілодобова», «Універсальний вхід», «Тамперна», «Антимаскувальна» – під охороною. Перед зміною налаштувань ППК уповноважена особа повинна сповістити користувачів системи про те, що налаштування ППК буде змінено і групи користувачів будуть зняті з охорони.*

**Увага!** ППК, після подачі живлення, почне приймати налаштування записані ПЗ oLoader II, при умові коректно налаштованої конфігурації. Під час цього процесу індикатори SIM1 та SIM2 будуть швидко блимати (по черзі). Після прийому налаштувань почне блимати індикатор активної SIM-карти та(або) індикатор GSM NET.

Якщо, після зміни конфігурації та подачі живлення, індикатори SIM1 та SIM2 не будуть блимати (як описано вище), а одразу почне блимати індикатор GSM NET, це означає, що ППК не прийняв нові налаштування. В такому випадку необхідно:

- перевірити наявність доступу на вхід в 3-ій рівень п. 3.2.9;
- впевнитись в правильності введеного коду інсталятора;
- для виключення збою роботи флеш-накопичувача ППК виконати його форматування засобами Windows.

#### *Заборонено виконувати форматування флеш-накопичувача ППК засобами Androidпристрою.*

#### **3.1.2 Повернення до заводських налаштувань**

Для відновлення заводських налаштувань за допомогою ПЗ oLoader II необхідно:

- виконати підключення ППК згідно з п. 3.1.1, запустити ПЗ oLoader II;

- натиснути кнопку **«Завантажити налаштування з приладу»** (для автоматичного визначення типу та версії ПЗ ППК);

- натиснути кнопку **«Заводські налаштування»**;
- натиснути кнопку **«Завантажити налаштування в прилад»**;
- при необхідності, ввести код інсталятора (дивись п. 3.2.9) та натиснути **«ОК»**;
- виконати процедуру безпечного відключення USB від ППК;
- подати живлення на ППК.

Після увімкнення ППК встановить заводські налаштування, наведені в таблиці В.3 додатку В.

#### **3.1.3 Скидання кодів доступу користувачів**

Для скидання кодів доступу необхідно:

- відкрити кришку ППК, відключити мережу 220В від ППК, зняти клеми з АКБ;

- підключити клеми до АКБ, натиснути та утримувати кнопку «RESET», натиснути кнопку «BAT START» (дивись рисунок А.1 додатку А). Після початку проблимування індикатора GSM NET на платі ППК можна відпустити кнопки.

Коди доступу користувачів буде змінено на заводські (згідно з таблицею В.3 в додатку В). Решта налаштувань ППК, при цьому, залишаться без змін.

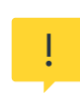

*Якщо в ППК увімкнений параметр «Захист конфігурації кодом інсталятора» п. 3.2.9, то після скидання кодів доступу користувачів, зміна налаштувань ППК за допомогою ПЗ oLoader II, буде можлива при введенні коду адміністратора «0000» під час запису налаштувань (при умові що код адміністратора не був змінений після скидання кодів).*

### **3.1.4 Дистанційне налаштування ППК за допомогою ПЗ oLoader II**

Дистанційне налаштування ППК можливе при його роботі з сервісом Tiras CLOUD II та потребує наявності підключення ПК або Android-пристрою до мережі internet.

Для здійснення дистанційного налаштування ППК «з коробки» необхідно виконати наступні дії:

1) створити обліковий запис в сервісі Tiras CLOUD II (в ПЗ oLoader II чи застосунку Control NOVA II) або використати вже наявний;

2) в слот SIM1 ППК встановити SIM-карту з наявним internet-трафіком. ППК, при цьому, має бути відключений від електроживлення;

3) подати живлення на ППК та дочекатись реєстрації в мережі мобільного оператора;

4) додати ППК в обліковий запис Tiras CLOUD II протягом 10 хвилин після подачі живлення. Для цього в застосунку Control NOVA II потрібно виконати дії:

– у вікні «Об'єкти» натиснути кнопку «+» (додати);

- у полі «Серійний номер приладу» ввести 9-значний серійний номер ППК;
- у полі «Код доступу» ввести заводський код доступу адміністратора «0000»;
- у полі «Ім'я об'єкту» ввести назву об'єкту (від 1 до 50 символів);
- обрати тип користувача «Адміністратор»;
- натиснути кнопку «Додати».

5) увійти в об'єкт, використовуючи заводський код адміністратора «0000»;

6) перейти в розділ «Налаштування\Користувачі» та обрати користувача «Інсталятор 1»;

7) в налаштуваннях інсталятора вибрати пункт «Код доступу» та встановити новий код доступу;

8) в налаштуваннях інсталятора натиснути на значок «конверта» внизу екрану. В полі «Email» ввести e-mail Вашого облікового запису;

9) запустити oLoader II та авторизуватись в обліковому записі, який використовувався в кроці 4;

10) вибрати в списку об'єктів потрібний ППК та ввести діючий код інсталятора (після введення коду інсталятора, буде здійснено завантаження налаштувань з ППК в oLoader II);

11) змінити налаштування ППК;

12) завантажити налаштування в ППК.

Якщо ППК на момент отримання налаштувань **знятий з охорони** – він перезавантажиться і прийме нові налаштування.

Якщо ППК на момент отримання налаштувань знаходиться **під охороною** – він прийме нові налаштування після зняття всіх груп системи з охорони або після виконання перезавантаження.

#### <span id="page-20-0"></span>**3.2 Опис налаштувань ППК**

# **3.2.1 Пристрої Параметр Опис ППК Зони ППК** ППК дозволяє додати в систему до 2 зон. В даному параметрі обираються зони ППК які будуть використовуватись в системі. **Виходи ППК** ППК дозволяє додати в систему 2 виходи. В даному параметрі обираються виходи ППК які будуть використовуватись в системі. **Тампер відкриття корпусу** Параметр дозволяє увімкнути або вимкнути програмний аналіз тампера втручання в корпус ППК. При роботі ППК, у відповідності до ступеня безпеки Grade 2 (дивись п. 3.2.9), даний параметр ігнорується – тампер відкриття корпусу ППК аналізується завжди.

### **3.2.2 Клавіатури**

ППК підтримує роботу максимум із 2 клавіатурами. Для ідентифікації клавіатур в системі використовуються їх дев'ятизначні серійні номери. Для додавання клавіатури в систему необхідно обов'язково вказати її тип та серійний номер у відповідних полях в ПЗ oLoader II. При налаштуванні роботи доданих клавіатур необхідно вказувати додаткові параметри згідно з таблицею:

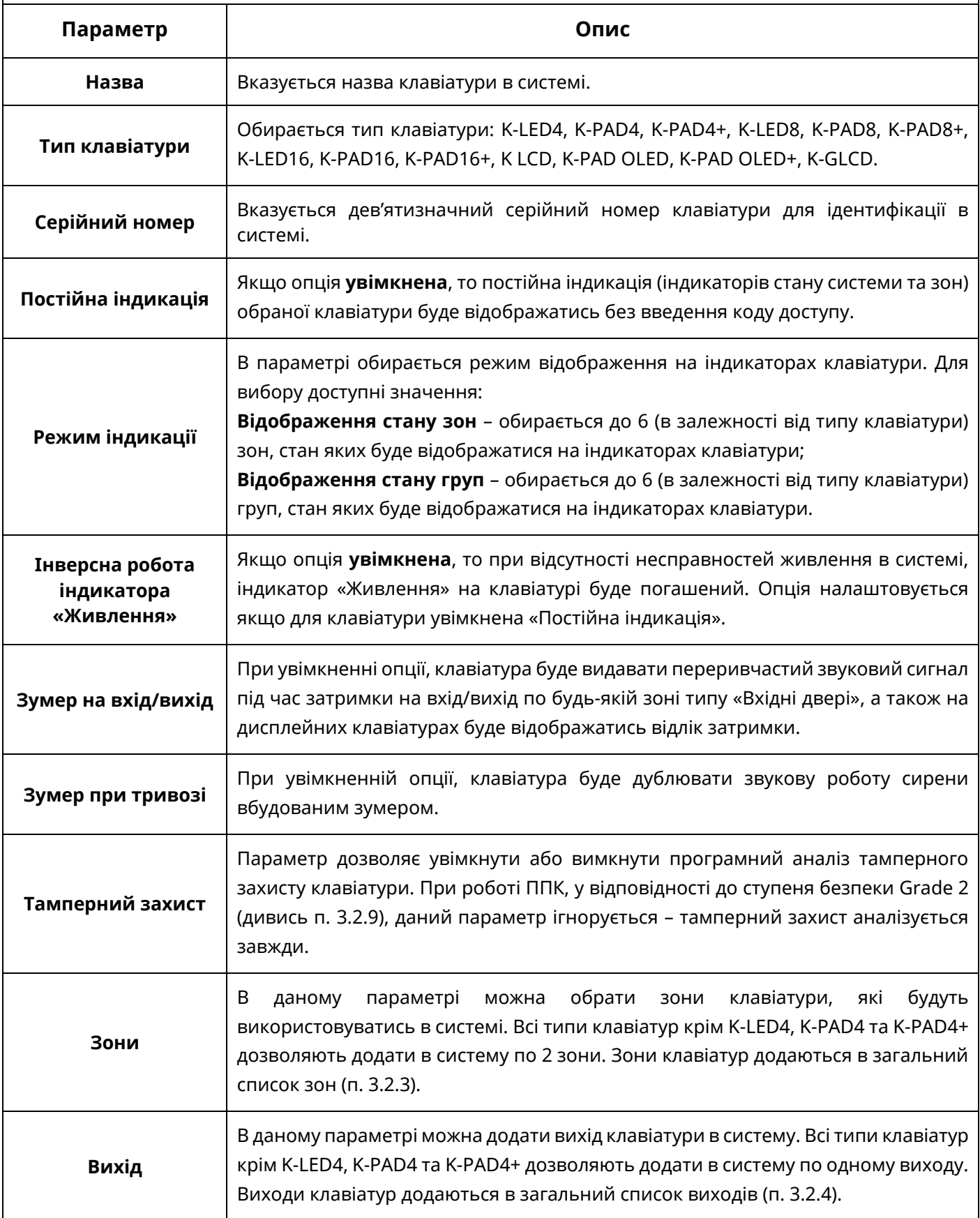

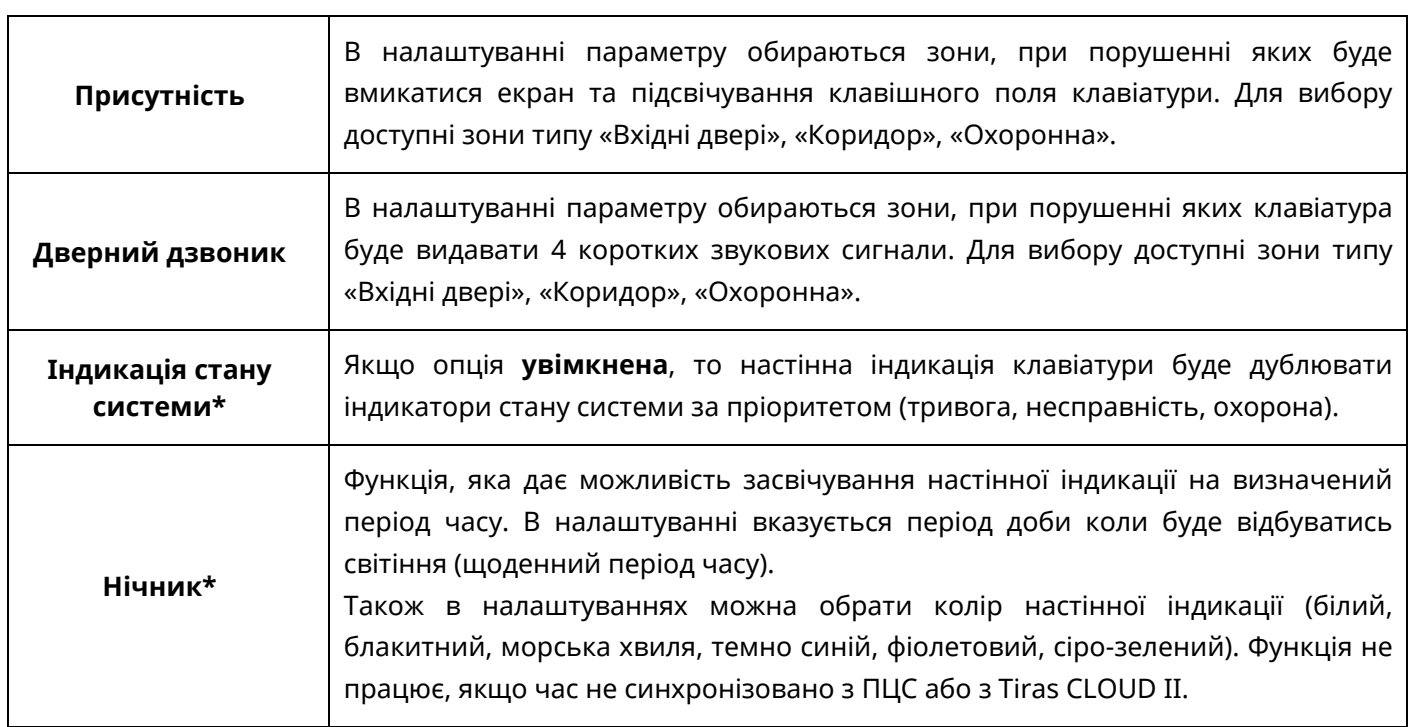

### *Примітка.*

*\* - параметр доступний тільки для клавіатур типу K-GLCD.*

#### **3.2.3 Зони**

Кількість зон в системі залежить від налаштувань ППК та клавіатур але не може перевищувати 6. Для кожної зони в системі можна налаштувати додаткові параметри згідно з таблицею:

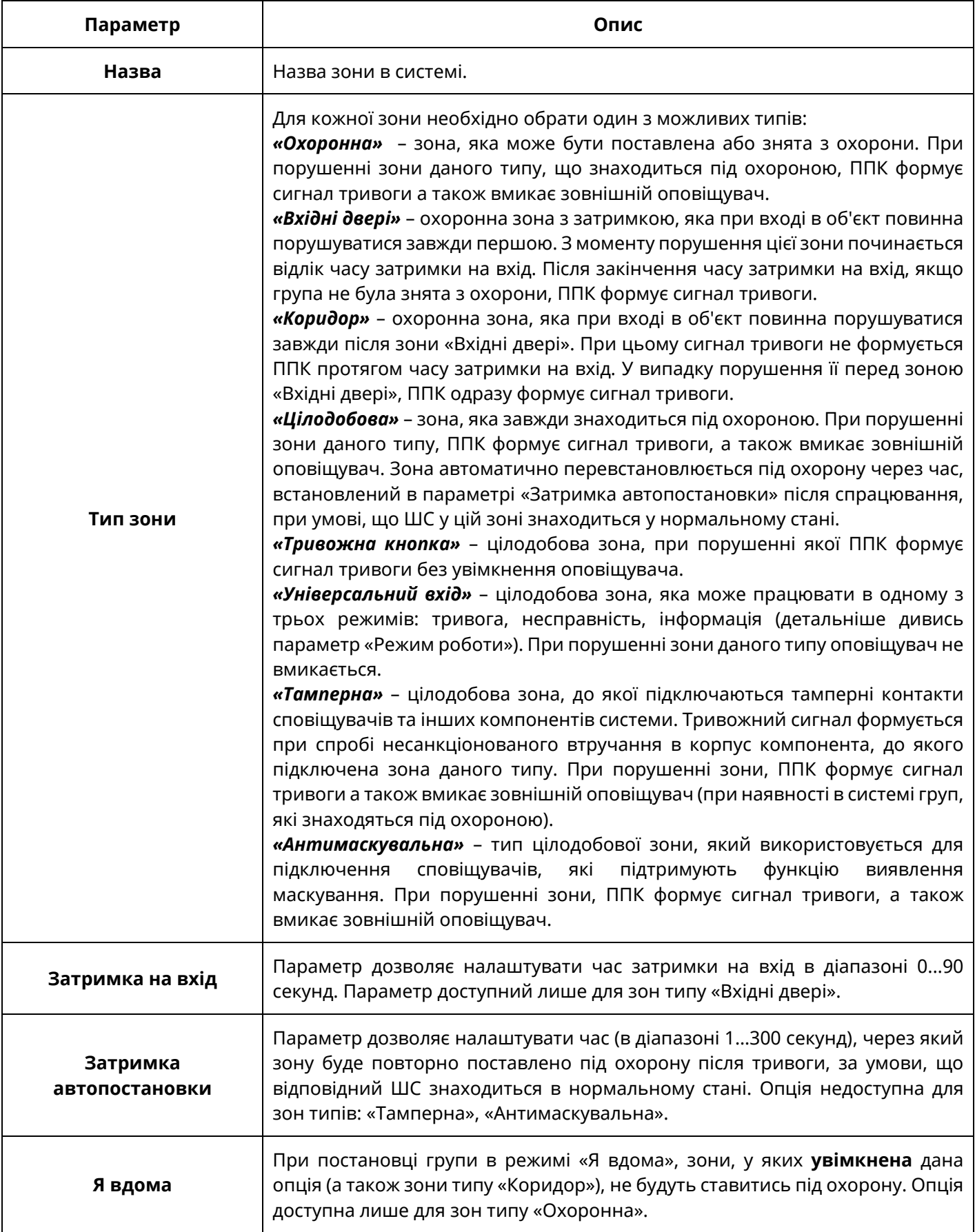

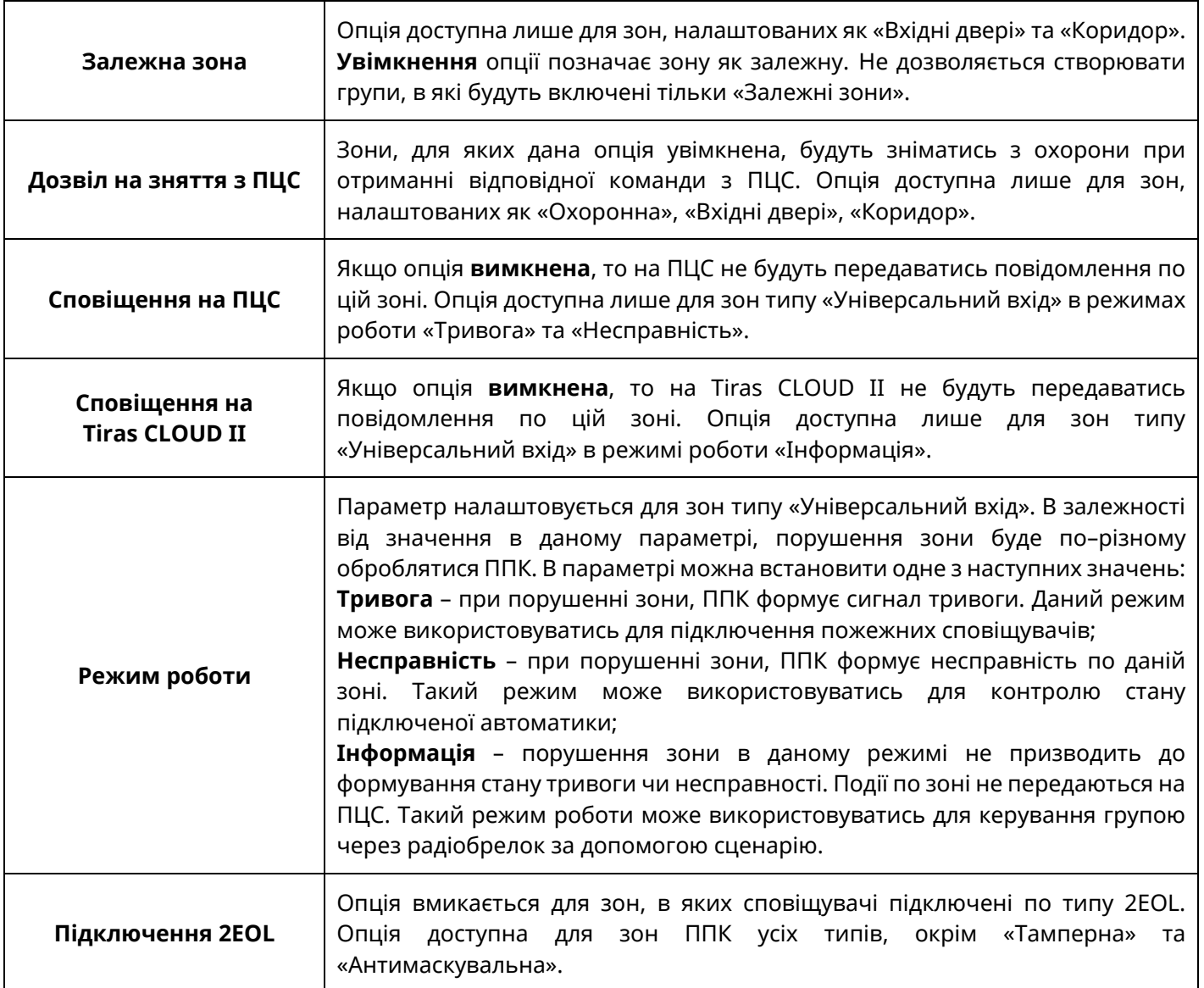

### **3.2.4 Виходи**

Кількість виходів в системі залежить від налаштувань ППК та клавіатур, але не може перевищувати 4. Для кожного з виходів в системі необхідно вказати додаткові параметри згідно таблиці:

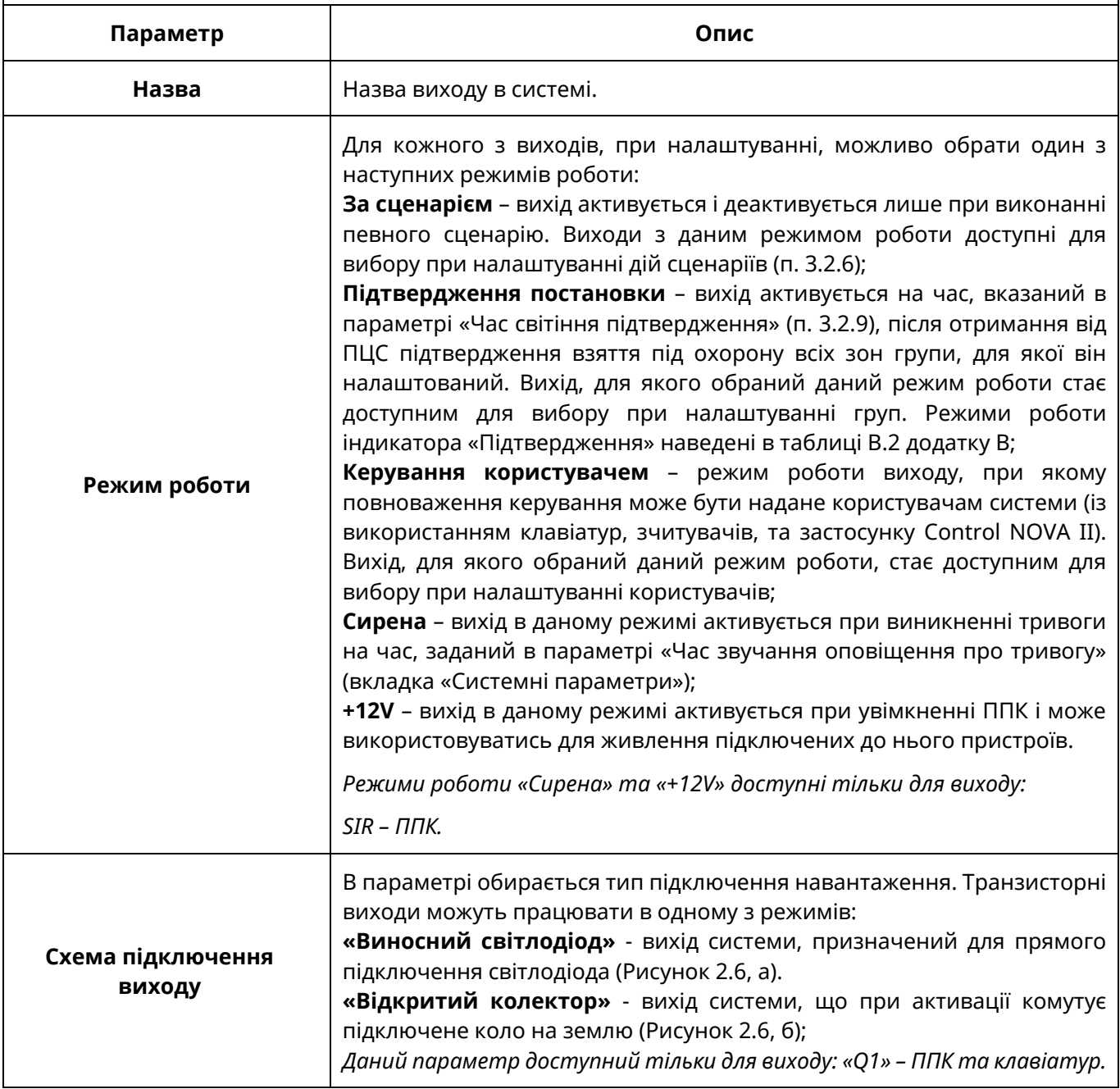

### **3.2.5 Групи**

В системі можливо створити максимум 2 групи. Для кожної з груп необхідно вказати додаткові параметри згідно таблиці:

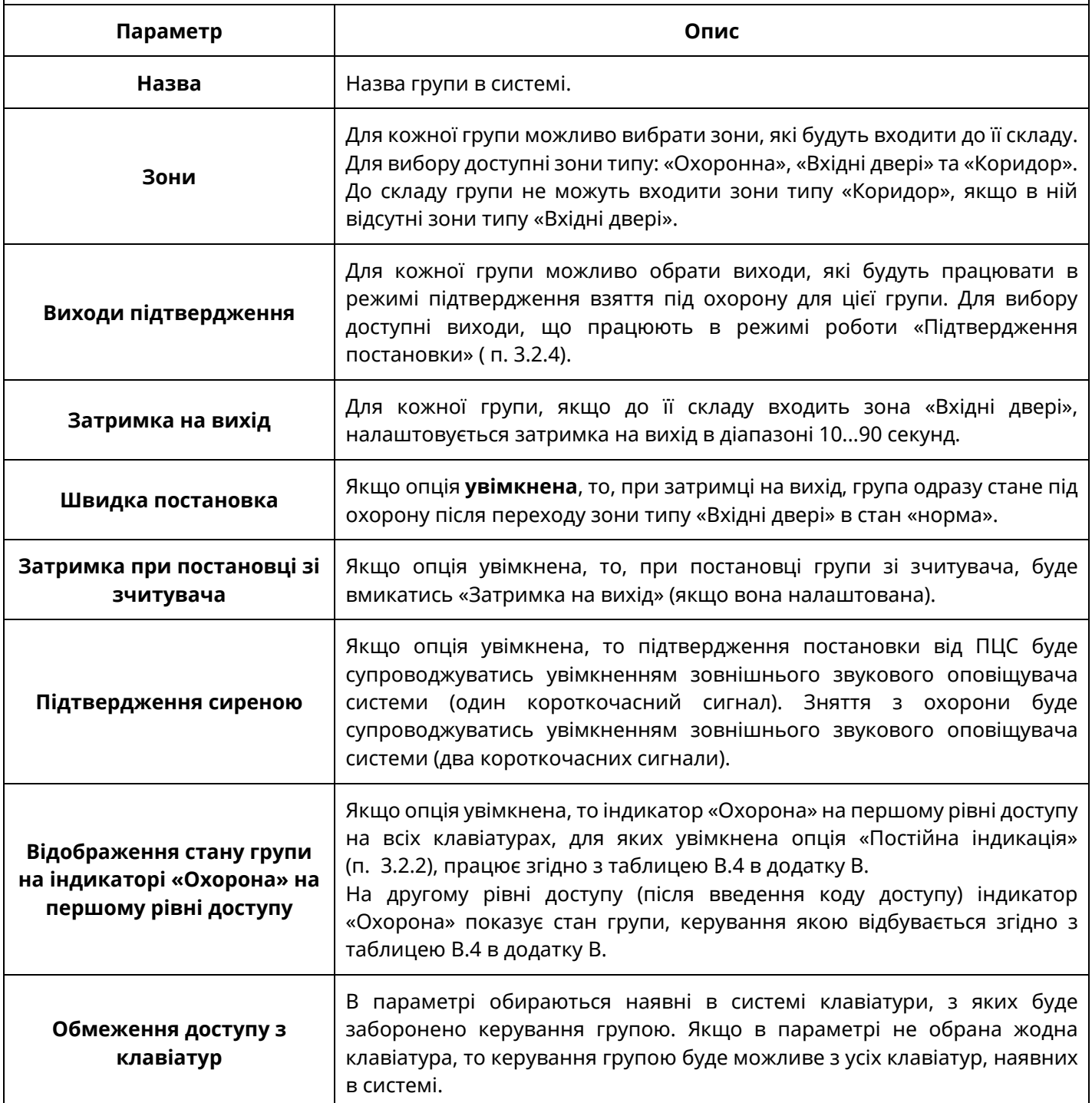

# **3.2.6 Сценарії**

В системі можливо налаштувати максимум 4 сценарії. Приклади налаштування сценаріїв наведені в таблиці В.1 додатку В*.* Для сценаріїв є можливість вказати додаткові параметри згідно з таблицею:

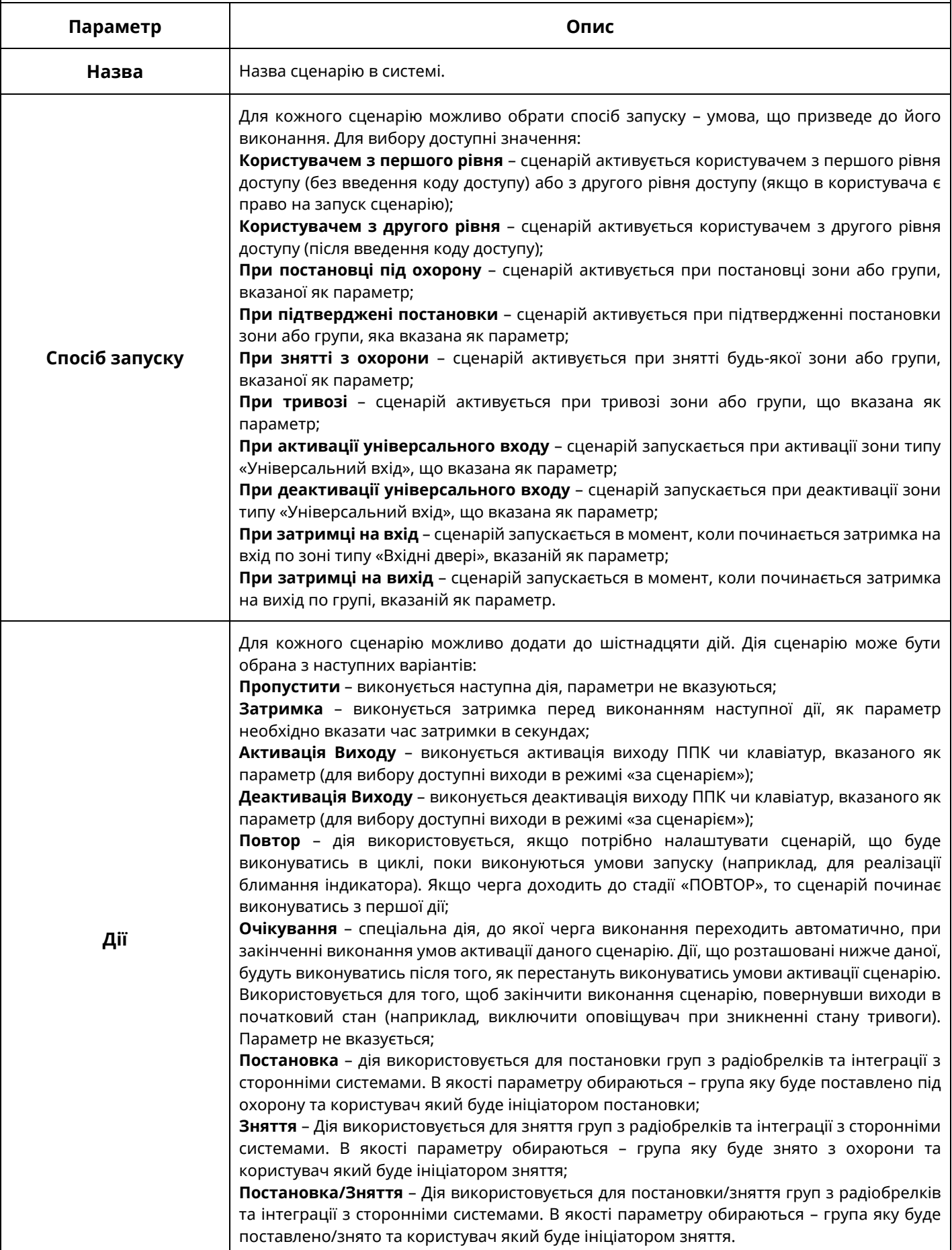

# **3.2.7 Користувачі**

Для роботи з ППК можливо налаштувати до 8 користувачів. Користувачі «Інсталятор» та «Адміністратор» мають особливі повноваження описані нижче.

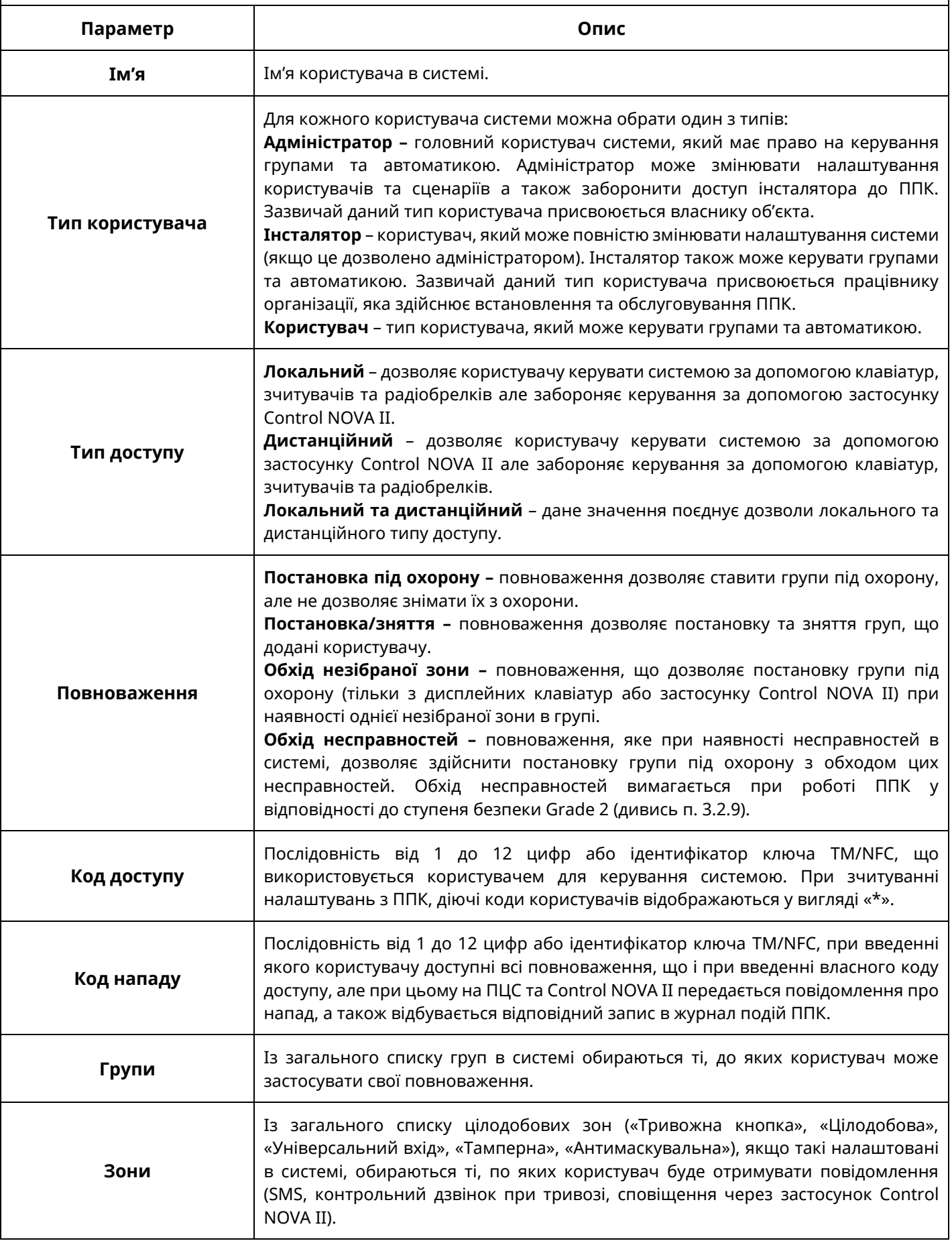

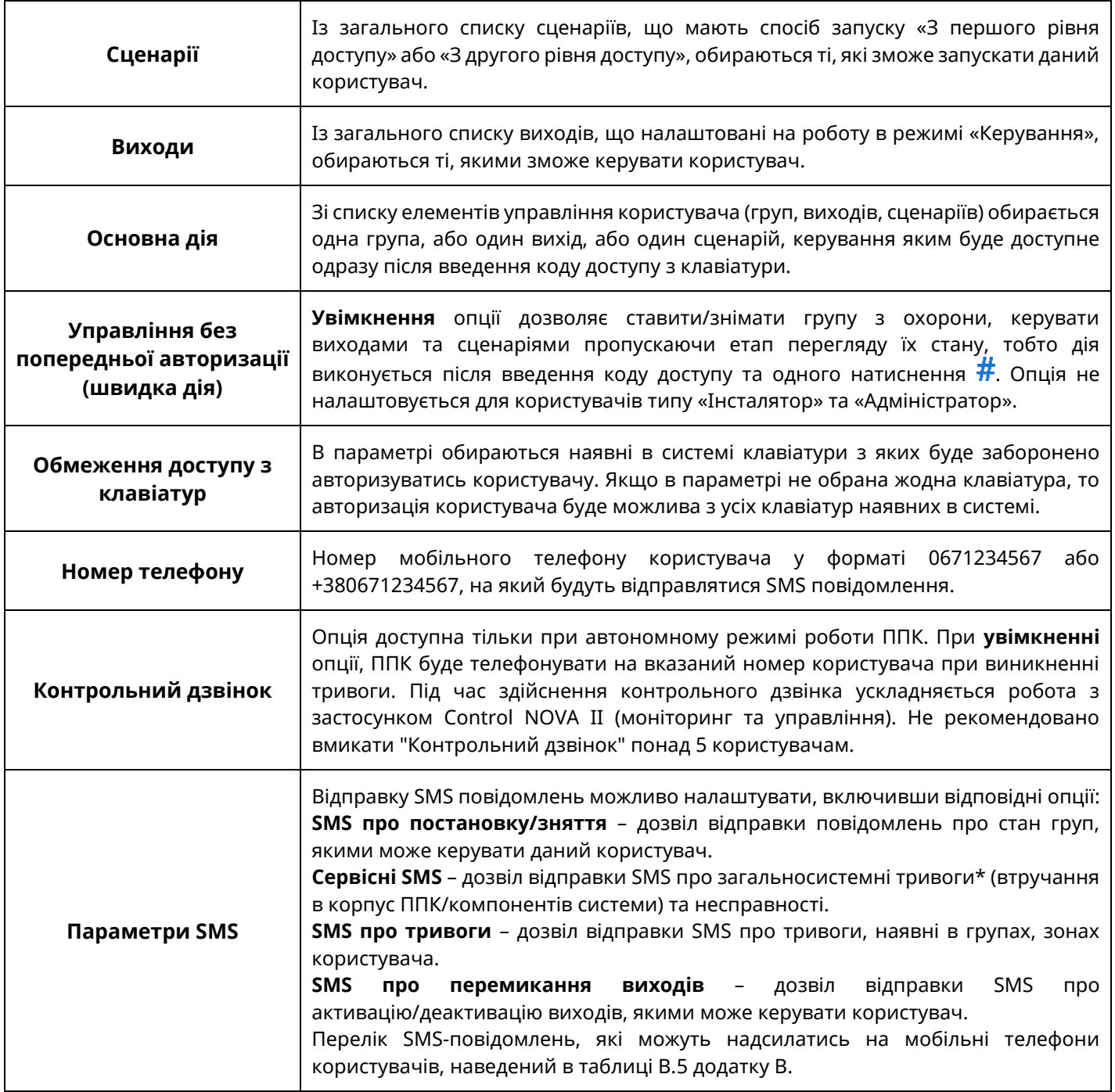

*Примітка.* 

*\* - SMS-повідомлення про загальносистемні тривоги (втручання в корпус ППК/компонентів системи) надсилаються тільки адміністратору.*

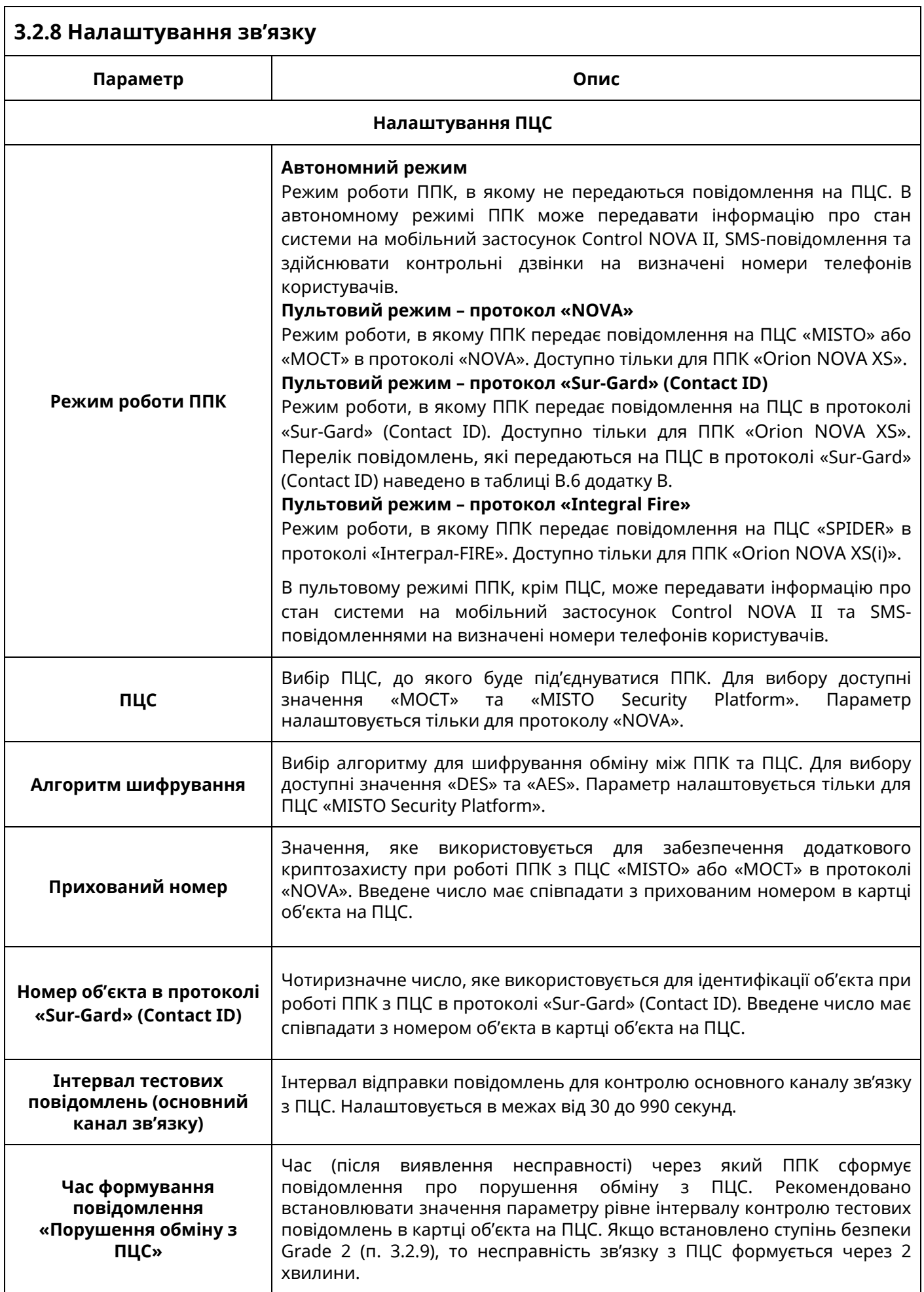

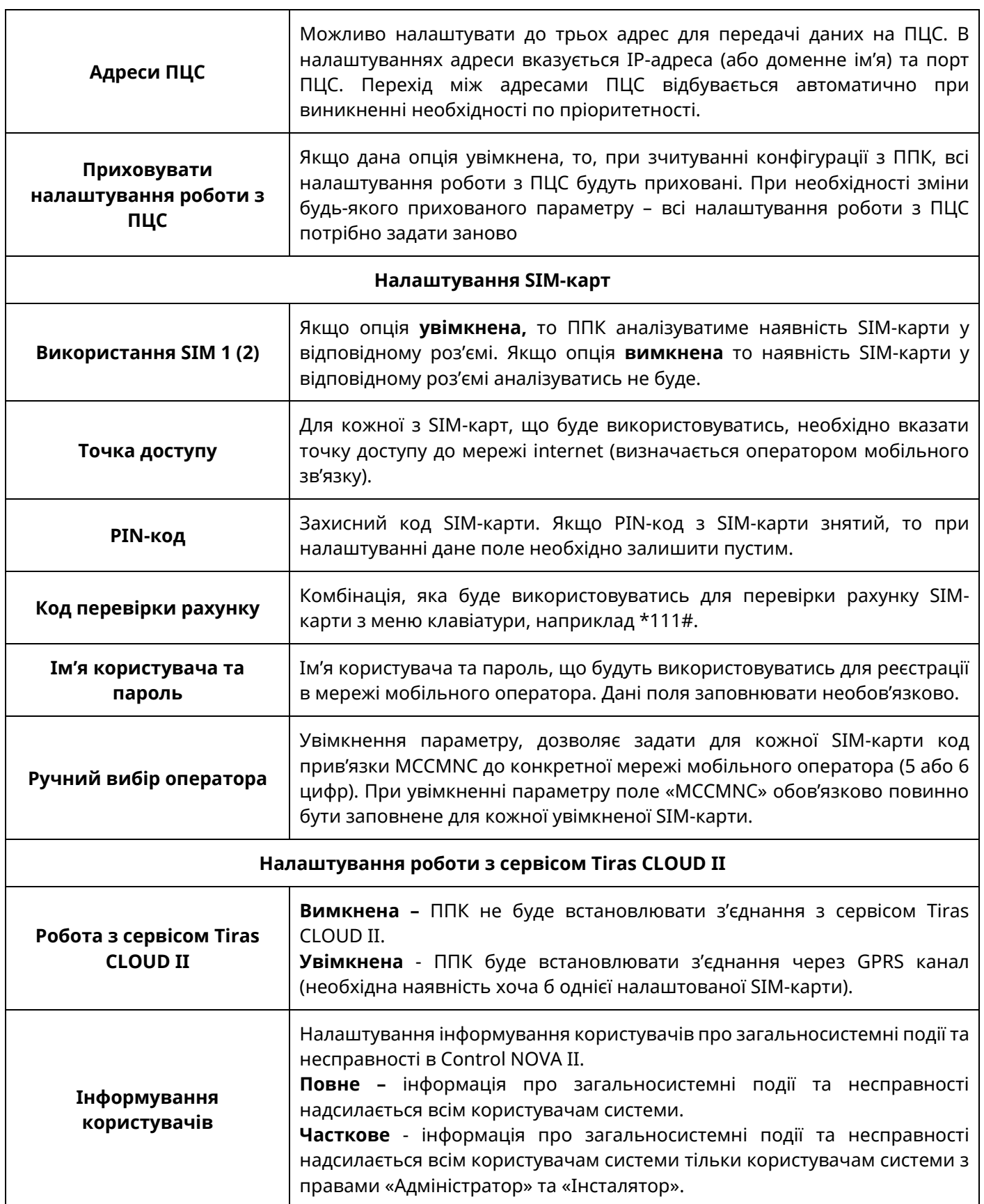

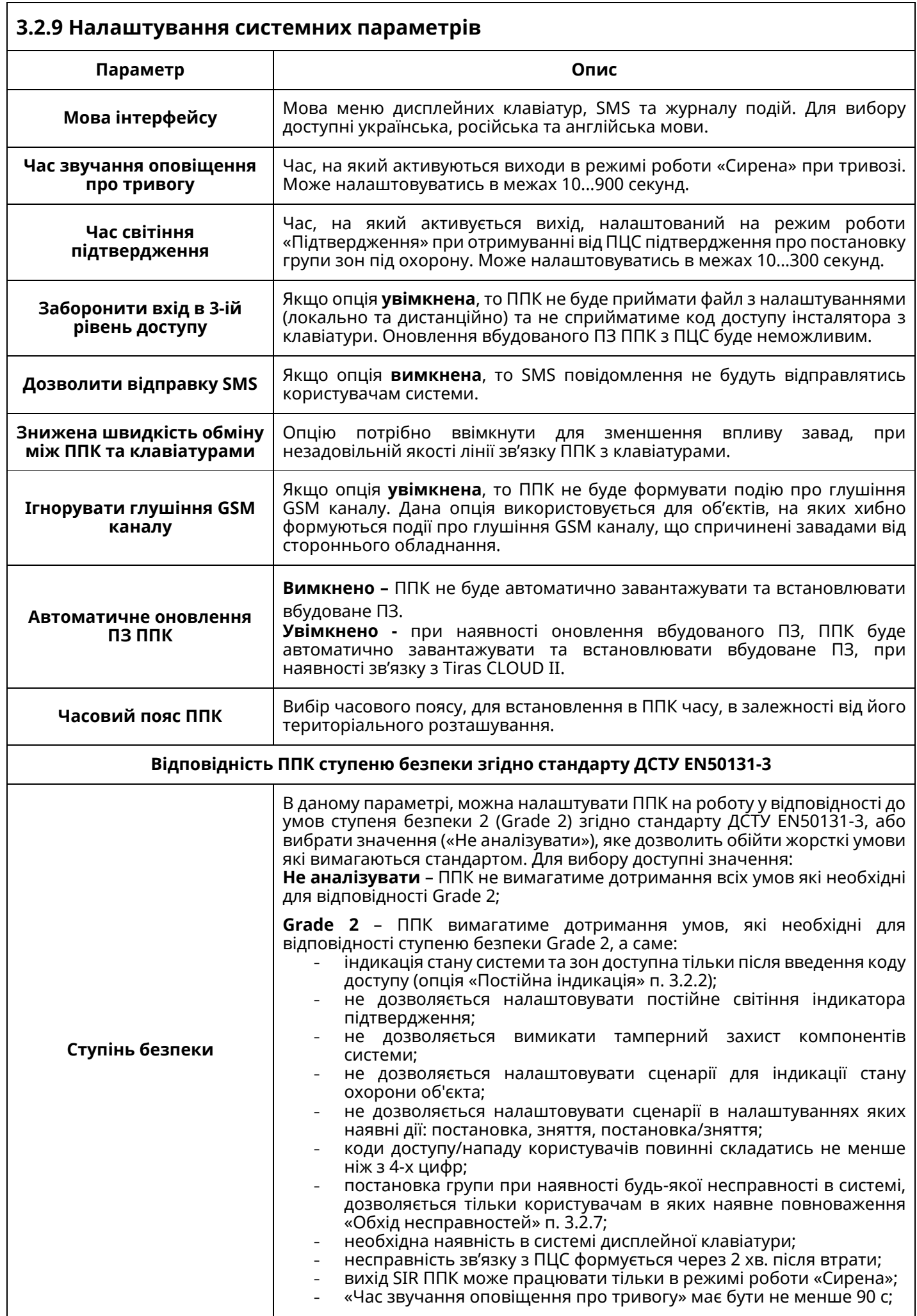

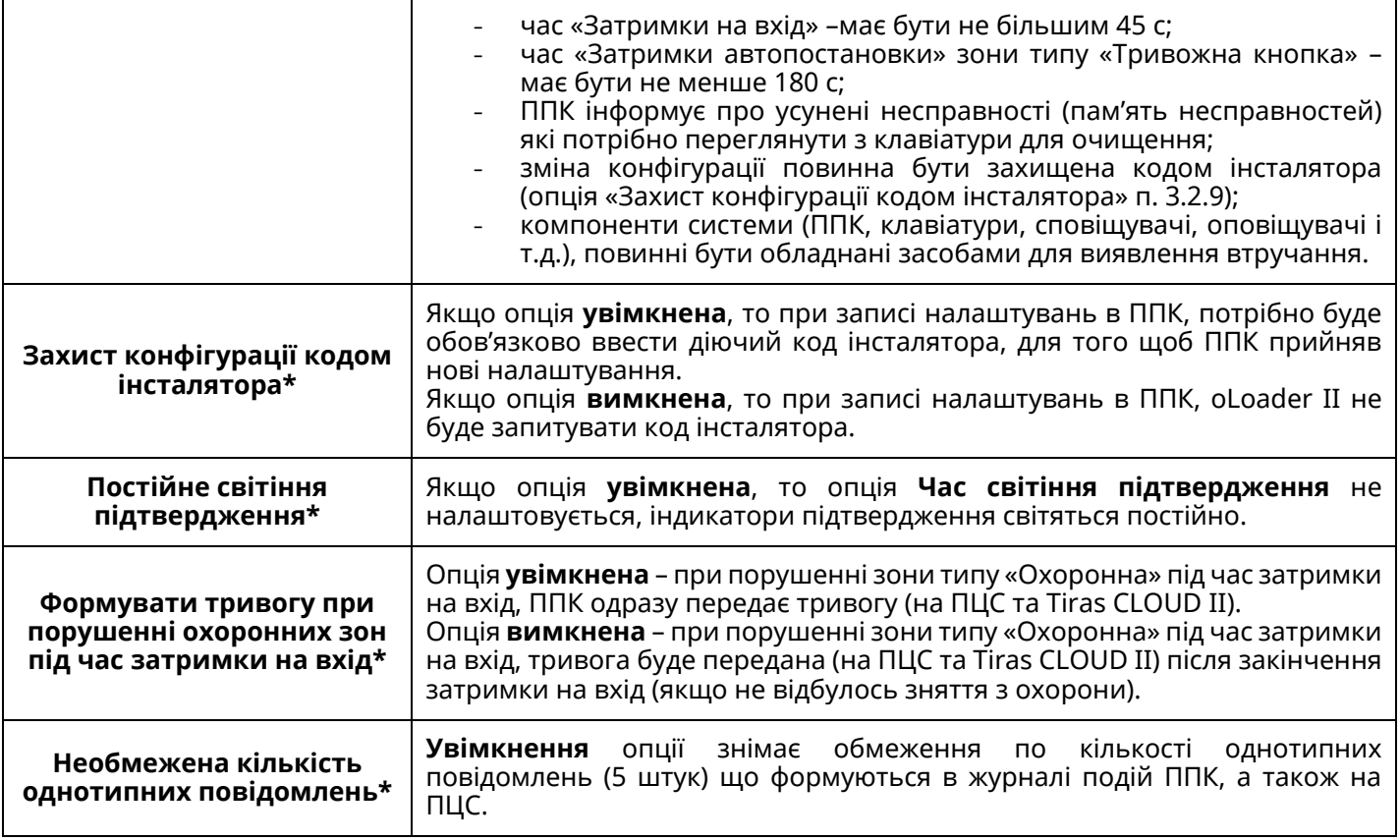

*Примітка.* 

*\* - параметр недоступний при виборі ступеня безпеки Grade 2.*

<span id="page-34-0"></span>Для доступу інсталятора до функцій приладу через клавіатури – параметр «Заборонити вхід в 3-ій рівень доступу» (п. 3.2.9) повинен бути вимкнений.

Дисплейні клавіатури надають можливість інсталятору здійснювати:

- перегляд стану системи;
- керування групами (постановка/зняття) та автоматикою (п. 4.1);
- зміну власного коду доступу/нападу (п. 4.2.1);
- зміну налаштувань груп (п. 4.4), сценаріїв (п. 4.5), мови меню (п. 4.6), опцій клавіатур (п. 4.7);
- запуск функції тестування зон (п. 4. 8.1);
- перегляд якості зв'язку з підключеними клавіатурами (п. 4.9);
- перезапуск ППК (п. 4.10.1);
- перевірку та завантаження оновлень вбудованого ПЗ (п. 4.11);
- відновлення заводських налаштування (п. 4.12.1);
- перегляд поточного стану зв'язку з ПЦС та Tiras CLOUD II (п. 4.13)
- виконувати USSD-запити (п. 4.14);

За допомогою світлодіодних клавіатур у інсталятора є можливість:

- частково переглядати стан системи;
- керувати групами (постановка/зняття) та автоматикою (п. 4.1);
- змінювати власний код доступу/нападу (п. 4.2.2);
- запускати функцію тестування зон (п. 4. 8.2);
- перезапускати ППК (п. 4.10.2);
- відновлювати заводські налаштування (п. 4.12.2);
- переглядати рівень сигналу мережі GSM (п. 4.13);

При введенні коду інсталятора з дисплейної клавіатури на дисплеї буде відображено головне меню інсталятора. Пункти даного меню наведені в таблиці 4.1.

#### Таблиця 4.1 – Головне меню інсталятора

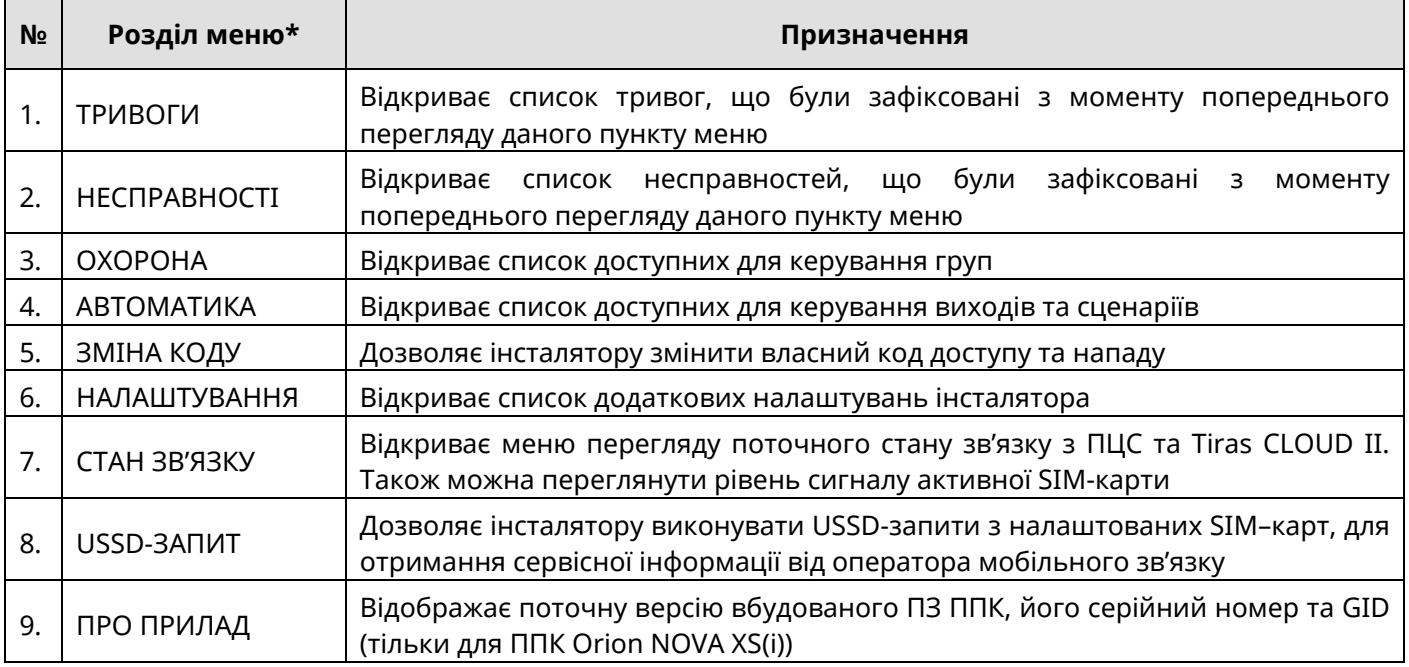

*Примітка.* 

*<sup>\* -</sup> в залежності від налаштувань ППК та поточного стану системи, деякі розділи головного меню можуть бути відсутні.* 

Переміщення між пунктами, відбувається за допомогою кнопок  $\blacktriangle$  та  $\nabla$ , при натисканні кнопки відбувається вибір пункту. Для повернення в попереднє меню, потрібно натиснути кнопку  $\blacktriangleleft$  (або  $\star$ ).

### <span id="page-35-0"></span>**4.1 Керування групами та автоматикою**

Інсталятор, як і інші користувачі системи може керувати доданими йому групами, виходами та сценаріями, а також переглядати їх стан, якщо це дозволено в його повноваженнях. Детально про керування системою описано в розділі 2 документу «Настанова щодо експлуатування ППК Orion NOVA XS/S(i)» (далі НЕ).

### <span id="page-35-1"></span>**4.2 Зміна коду доступу/нападу інсталятора**

Інсталятор може змінити власний код доступу або код нападу за допомогою клавіатур, ПЗ oLoader II, застосунку Control NOVA II.

### **4.2.1 Зміна коду за допомогою дисплейних клавіатур**

Для зміни коду необхідно:

- 1) ввести на клавіатурі код доступу і  $\#$ ;
- 2) кнопками і **А** обрати пункт меню «ЗМІНА КОДУ»;
- 3) обрати пункт «КОД ДОСТУПУ», або «КОД НАПАДУ»;
- 4) ввести новий код доступу (або нападу) і  $\#$ ;
- 5) повторно ввести новий код доступу (або нападу)  $\sharp$ .

### **4.2.2 Зміна коду за допомогою світлодіодних клавіатур**

Для зміни коду доступу необхідно ввести на клавіатурі:

- 1) **код доступу #1 #** (індикатор починає блимати 1 раз в секунду);
- 2) **новий код доступу #** (індикатор <del>▼</del> починає блимати 2 рази в секунду);
- 3) **новий код доступу**  $\#$  (повторити введення нового коду і  $\#$ ).

Для зміни коду нападу необхідно ввести на клавіатурі:

#### **Код доступу # 2 #новий код нападу # новий код нападу #**

Індикація при зміні коду нападу аналогічна до індикації при зміні коду доступу.

Вдалу зміну коду (доступу, або нападу) підтверджують чотири коротких сигнали зумера клавіатури. При невдалій зміні коду (при повторному введені нові коди не співпадають, або код вже використовується) прозвучить один довгий сигнал.

#### **4.2.3 Зміна коду за допомогою ПЗ oLoader II**

Для зміни коду необхідно:

- 1) зчитати конфігурацію з ППК або створити нову конфігурацію;
- 2) перейти у вкладку «Користувачі»;
- 3) відкрити налаштування інсталятора;
- 4) активувати параметр «ЗМІНИТИ КОД»;
- 5) ввести новий код доступу (або нападу);
- 6) зберегти налаштування в ППК.

#### *При записі конфігурації, в якій було змінено код інсталятора, потрібно ввести код інсталятора, який використовувався до зміни налаштувань ППК.*

Процес зміни коду доступу або нападу за допомогою застосунку Control NOVA II описаний в п. 2.7.3 НЕ.

### <span id="page-36-0"></span>**4.3 Розділ головного меню «НАЛАШТУВАННЯ»**

Ţ

*Вхід в розділ меню «НАЛАШТУВАННЯ» не доступний при наявності зон типу «Охоронна», «Вхідні двері», «Коридор», що знаходяться під охороною.*

При роботі з дисплейними клавіатурами, інсталятору доступний розділ головного меню «НАЛАШТУВАННЯ» (таблиця 4.2). При виборі цього розділу відкривається меню, що містить пункти згідно таблиці 4.2.

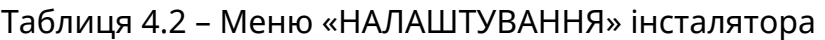

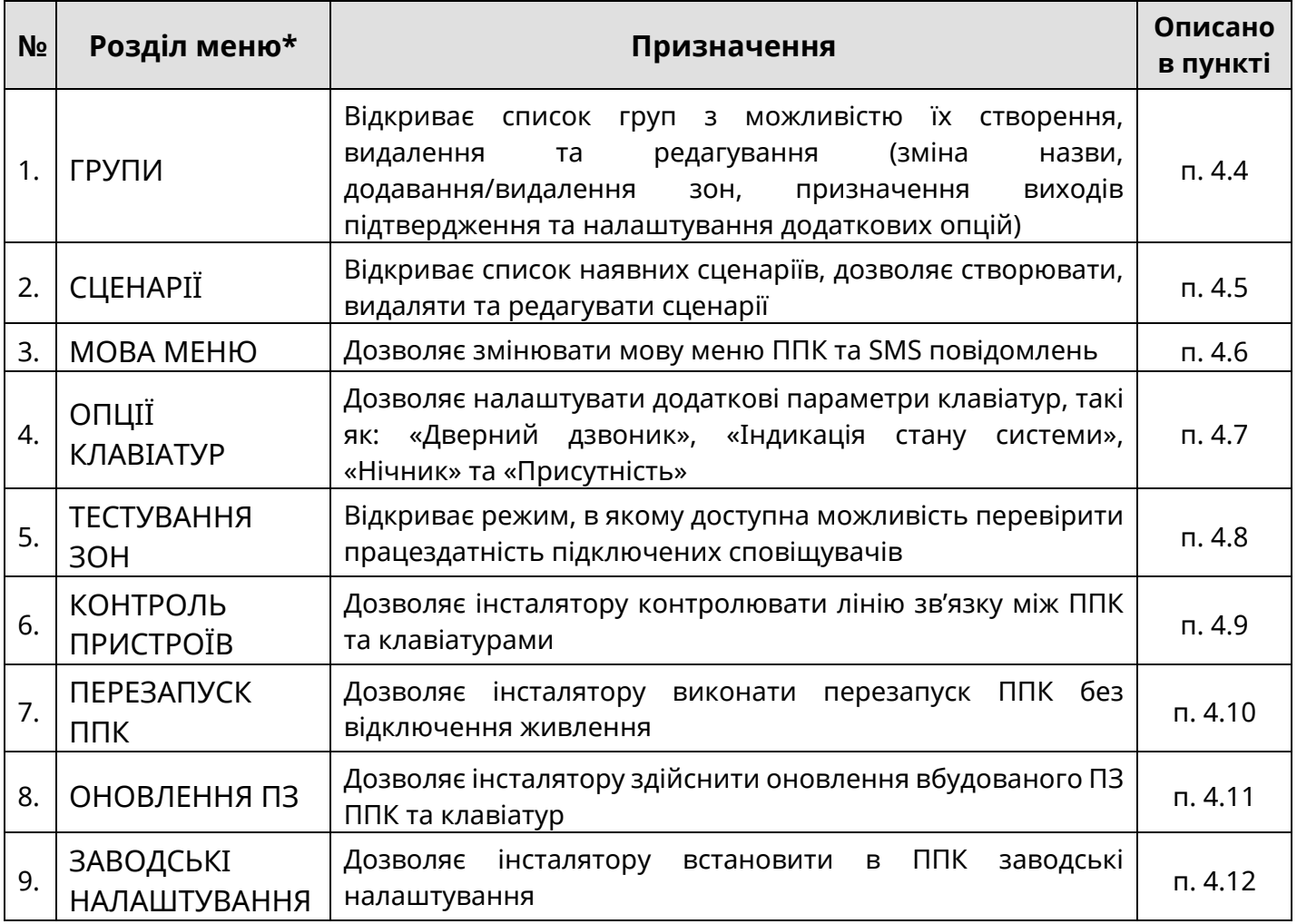

*Примітка.* 

*\* - в залежності від налаштувань ППК та поточного стану системи, деякі розділи меню можуть бути відсутні.* 

#### <span id="page-36-1"></span>**4.4 Налаштування груп**

Обравши пункт **«ГРУПИ»**, інсталятору відкривається список вже створених груп і пункт «НОВА ГРУПА». При створенні нової групи, або виборі вже існуючої, інсталятору відкривається меню налаштування групи, що містить пункти згідно таблиці 4.3.

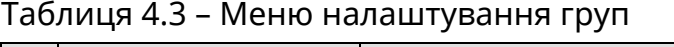

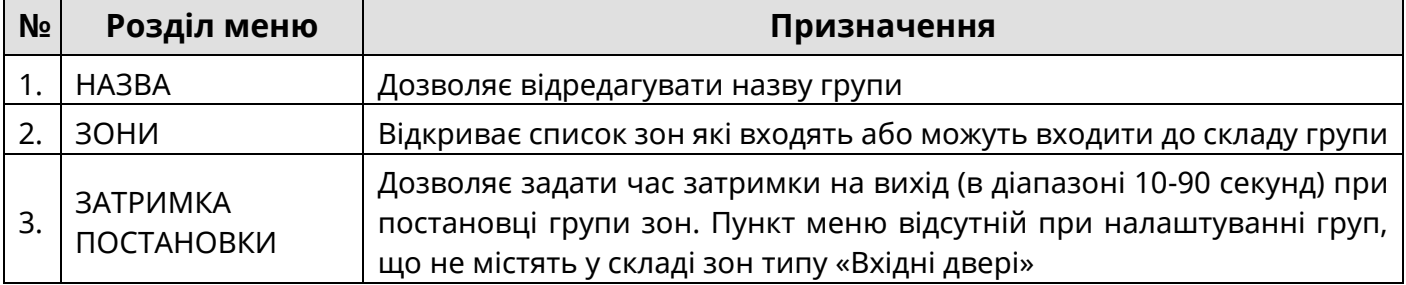

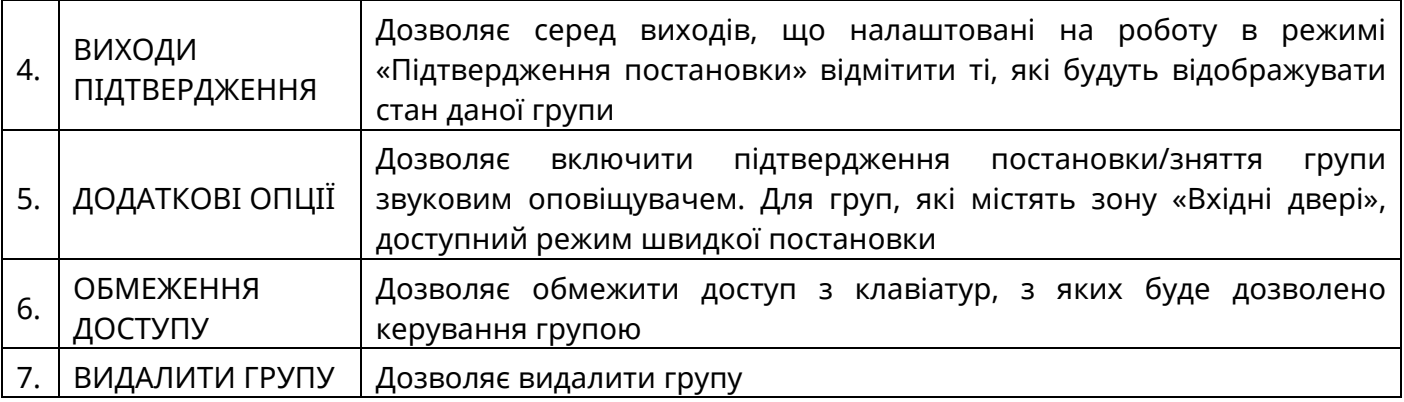

При виборі пункту **«НАЗВА»**, відкривається вікно редагування назви групи (рисунок 4.1).

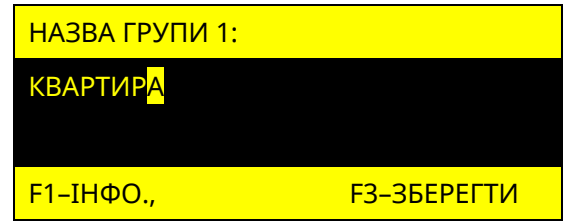

Рисунок 4.1 – Вікно редагування назви групи

Курсор вказує символ, що редагується. Положення курсора змінюється при натисканні кнопок  $\#$ ,  $\star$ . Введення символів відбувається при натисканні кнопок «0...9», розміщених на сенсорному полі клавіатури (перелік символів, доступний при натисканні кожної кнопки, відображається на дисплеї клавіатури, а також наведений в паспорті на клавіатуру). При натисканні кнопки «F2» відбувається видалення вибраного символу.

При виборі пункту **«ЗОНИ»**, відкривається список зон, які наявні в системі, типів «Вхідні двері», «Коридор», «Охоронна» (рисунок 4.2).

| <u>. /ЗОНИ ГРУПА 1:</u> |
|-------------------------|
| [+] ВХІДНІ ДВЕРІ        |
| [+] КОРИДОР             |
| <b>ГІСПАЛЬНЯ</b>        |

Рисунок 4.2 – Вікно вибору зон що входять до складу групи

Зліва від кожної зони розміщений символ «[+]» або «[ ]», що означає, відповідно, включена дана зона в групу, чи ні.

#### *До складу групи не можуть входити зони типу «Коридор», якщо в ній відсутні зони типу «Вхідні двері».*

При виборі пункту **«ЗАТРИМКА ПОСТАНОВКИ»**, відкривається вікно редагування часу, наданого для виходу з приміщення, при постановці групи під охорону (рисунок 4.3).

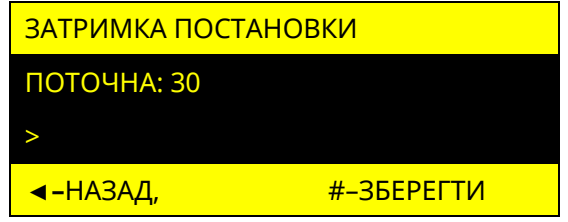

Рисунок 4.3 – Вікно редагування часу затримки на вихід

У вікні відображається поточний час затримки на вихід. Кнопками «**0**» - «**9**»

інсталятор вводить новий час затримки на вихід. При натисненні кнопки  $\#$  відбувається заміна поточного часу новим.

При виборі пункту **«ВИХОДИ ПІДТВЕРДЖЕННЯ»**, відкривається список доступних виходів, які налаштовані на режим роботи «Підтвердження постановки» (рисунок 4.4).

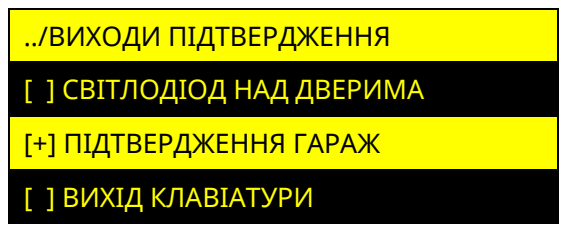

Рисунок 4.4 – Вікно вибору виходів підтвердження для групи

Зліва від кожного виходу розміщений символ «[+]» або «[ ]», що означає, відповідно, використовується вихід для підтвердження групи, чи ні.

При виборі пункту **«ДОДАТКОВІ ОПЦІЇ»**, відкривається вікно зі списком додаткових налаштувань групи (рисунок 4.5).

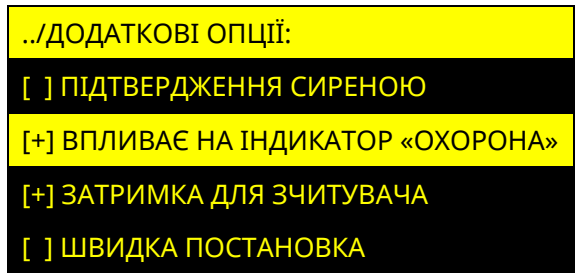

Рисунок 4.5 – Вікно додаткових опцій групи

Зліва від кожної опції розміщений символ «[+]» або «[ ]», що означають, відповідно, включена дана опція для групи чи ні. Опції груп «ЗАТРИМКА ДЛЯ ЗЧИТУВАЧА» та «ШВИДКА ПОСТАНОВКА» наявні тільки для груп, які містять в складі зону типу «Вхідні двері».

При виборі пункту **«ОБМЕЖЕННЯ ДОСТУПУ»**, відкривається вікно зі списком наявних в системі клавіатур (рисунок 4.6).

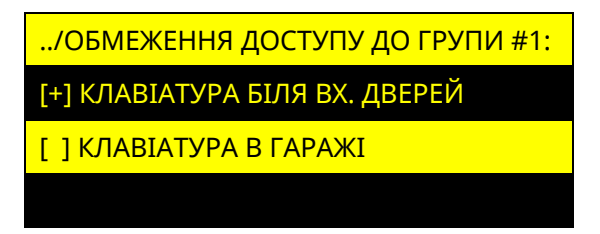

Рисунок 4.6 – Вікно вибору клавіатур для обмеження доступу до групи

Символом «[+]» позначаються клавіатури з яких заборонено керувати групою. Якщо жодна **клавіатура не позначена** символом «[+]», то обмеження доступу з клавіатур **не відбувається** (групою можна керувати з будь-якої клавіатури в системі).

При виборі пункту **«ВИДАЛИТИ ГРУПУ»**, інсталятору пропонується підтвердити видалення групи натисненням кнопки  $\#$ , або відмінити дію натисненням кнопки  $\blacktriangleleft$ .

#### <span id="page-38-0"></span>**4.5 Сценарії**

Обравши пункт «СЦЕНАРІЇ», відкривається вікно, в якому міститься список вже створених сценаріїв та пункт «НОВИЙ СЦЕНАРІЙ». При створенні нового сценарію або виборі вже існуючого, відкривається меню налаштування сценарію, що містить пункти згідно з таблицею 4.4.

Таблиця 4.4 – Меню налаштування сценарію

| N <sub>2</sub> | Розділ меню       | Призначення                                                                                                    |  |
|----------------|-------------------|----------------------------------------------------------------------------------------------------|--|
|                | HA3BA             | Дозволяє відредагувати назву сценарію. Зміна назви сценарію,<br>відбувається аналогічно до зміни назви групи (дивись п. 4.4) |  |
|                | СПОСІБ ЗАПУСКУ    | Відкриває список способів запуску сценарію, дозволяє обрати один із<br>них для даного сценарію                               |  |
| 3.             | ГРУПИ             | Параметр способу активації (може бути відсутнім в залежності від<br>обраного способу активації)                              |  |
| 4.             | ЗОНИ              | Параметр способу активації (може бути відсутнім в залежності від<br>обраного способу активації)                              |  |
| 5.             | ДIÏ               | Відкриває меню створення та редагування дій сценарію                                                                         |  |
| 6.             | ВИДАЛИТИ СЦЕНАРІЙ | Дозволяє видалити вибраний сценарій                                                                                          |  |

При виборі пункту **«СПОСІБ ЗАПУСКУ»**, відкривається список можливих способів запуску сценаріїв (дивись параметр «Спосіб запуску» п. 3.2.6) серед яких можна вибрати один можливий.

При виборі пункту **«ГРУПИ»**, можна обрати наявні в системі групи, які будуть використовуватись як параметр запуску для даного сценарію. Пункт «ГРУПИ», наявний в меню налаштування сценаріїв зі способом запуску: «ПРИ ПОСТАНОВЦІ», «ПРИ ПІДТВЕРДЖЕННІ ПОСТАНОВКИ», «ПРИ ЗНЯТТІ З ОХОРОНИ», «ПРИ ТРИВОЗІ», «ПРИ ЗАТРИМЦІ НА ВИХІД».

При виборі пункту **«ЗОНИ»**, можна обрати наявні в системі зони, які будуть використовуватись як параметр запуску для сценарію. Пункт «ЗОНИ», наявний в меню налаштування сценаріїв зі способом запуску: «ПРИ ПОСТАНОВЦІ», «ПРИ ПІДТВЕРДЖЕННІ ПОСТАНОВКИ», «ПРИ ЗНЯТТІ З ОХОРОНИ», «ПРИ ТРИВОЗІ», «ПРИ АКТИВАЦІЇ УНІВЕРСАЛЬНОГО ВХОДУ», «ПРИ ДЕАКТИВАЦІЇ УНІВЕРСАЛЬНОГО ВХОДУ», «ПРИ ЗАТРИМЦІ НА ВХІД».

При виборі пункту **«ДІЇ»,** відображається список дій, що будуть виконуватись при активації сценарію. Після вибору типу дії, відкривається вікно редагування її параметрів. Список можливих дій сценарію наведено в п. 3.2.6.

Дії сценарію «ПОСТАНОВКА ГРУПИ», «ЗНЯТТЯ ГРУПИ» та «ПОСТАНОВКА/ЗНЯТТЯ ГРУПИ» можуть бути використані для інтеграції з обладнанням сторонніх виробників та керуванні за допомогою радіокомплекту. При такому способі постановки групи, несправності в системі, не впливають на можливість постановки.

#### <span id="page-39-0"></span>**4.6 Мова меню**

В даному пункті можна налаштувати мову меню дисплейних клавіатур та SMS-повідомлень, які відправляються на мобільні телефони користувачів. Для вибору доступні: українська, російська та англійська мови (рисунок 4.7). Щоб змінити мову потрібно кнопками **1 і V** обрати бажане значення та натиснути кнопку .

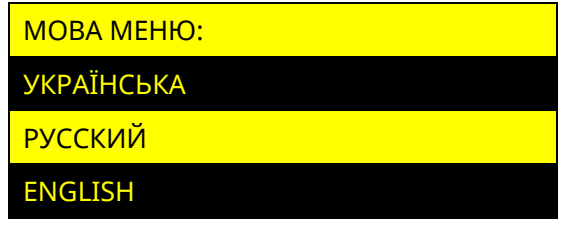

Рисунок 4.7 – Налаштування мови меню

# <span id="page-40-0"></span>**4.7 Опції клавіатур**

В даному пункті налаштувань відображається список клавіатур, які додані в систему. Обравши потрібну клавіатуру, на дисплеї відображатимуться опції доступні для налаштування (рисунок 4.8). Якщо в системі тільки одна клавіатура, то одразу відбудеться вхід в налаштування її опцій.

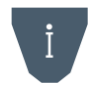

*Опції «Індикація стану» та «Нічник» доступні тільки для клавіатур типу «K-GLCD». Опція присутність недоступна для клавіатур типів «K-LED4», «K-LED8» та «K-LED16».*

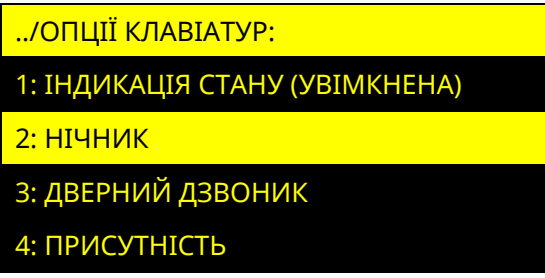

Рисунок 4.8 – Вікно налаштувань клавіатури

#### **4.7.1 Індикація стану**

Функція дозволяє дублювати індикатори стану системи на настінній індикації клавіатури K-GLCD. Біля назви пункту, відображається його поточне налаштування (увімкнена/вимкнена), при натисненні кнопки , значення змінюється на протилежне.

#### **4.7.2 Нічник**

Функція дозволяє засвічувати настінну індикацію клавіатури K-GLCD на визначений період часу (наприклад для освітлення коридору в нічний період доби). Для увімкнення функції, необхідно натиснути кнопку • на пункті «УВІМКНУТИ». Після увімкнення, можна налаштувати інтервал часу роботи нічника та колір підсвітки (рисунок 4.9).

| <u>/НІЧНИК:</u> |
|-----------------|
| 1: BUMKHYTU     |
| 2:4AC           |
| 3: КОЛІР        |

Рисунок 4.9 – Вікно налаштувань функції «Нічник»

Обравши пункт «ЧАС», на дисплеї відображається поточний період роботи нічника та можливість введення нового (рисунок 4.10).

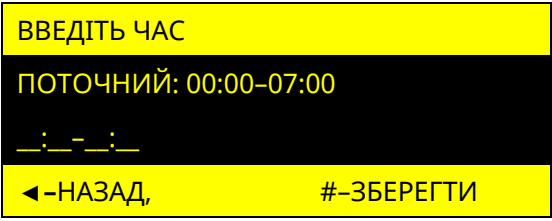

Рисунок 4.10 – Вікно налаштувань періоду доби функції «Нічник»

Період роботи задається в 24-годинному форматі. Для того щоб очистити введені значення, потрібно натиснути кнопку **F2**. Для збереження налаштувань натиснути кнопку  $\#$ , для відміни – кнопку  $\blacktriangleleft$ .

У пункті «КОЛІР», можна змінити колір настінної індикації. Для вибору доступні значення: білий, блакитний, морська хвиля, темно синій, фіолетовий, сіро-зелений.

Для вимкнення функції «НІЧНИК» потрібно встановити курсор на пункт «ВИМКНУТИ» та натиснути кнопку  $\bullet$ .

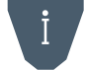

*Неможлива одночасна робота функцій «Індикація стану» та «Нічник» якщо для клавіатури налаштована постійна індикація.*

#### **4.7.3 Дверний дзвоник**

Функція дозволяє вмикати вбудований зумер клавіатури (видається 4 коротких звукових сигнали), при порушенні зон, що вказані в її налаштуваннях.

Для увімкнення функції, необхідно натиснути кнопку • на пункті «УВІМКНУТИ». Після увімкнення з'явиться можливість обрати зони (у списку відображаються наявні в системі зони типів: «Вхідні двері», «Коридор», «Охоронна»). Зліва від кожної зони розміщений символ «[+]» або «[ ]», що означають, відповідно, включена дана зона функції, чи ні.

Для вимкнення функції потрібно встановити курсор на пункт «ВИМКНУТИ» та натиснути кнопку .

#### **4.7.4 Присутність**

Функція дозволяє вмикати (на одну хвилину) дисплей (при наявності) та підсвічування клавішного поля клавіатури, при порушенні зон, що вказані в її налаштуваннях.

Для увімкнення функції, необхідно натиснути кнопку • на пункті «УВІМКНУТИ». Після увімкнення з'явиться можливість обрати зони (у списку відображаються наявні в системі зони типів: «Вхідні двері», «Коридор», «Охоронна»). Зліва від кожної зони розміщений символ «[+]» або «[ ]», що означають, відповідно, включена дана зона функції, чи ні.

Для вимкнення функції потрібно встановити курсор на пункт «ВИМКНУТИ» та натиснути кнопку .

#### <span id="page-41-0"></span>**4.8 Тестування зон**

*Зміна стану зон в режимі «Тестування зон» впливає лише на індикацію в даному меню і не передається на ПЦС, Tiras CLOUD II та SMS, контрольний дзвінок не здійснюється, а також не викликає запуск сценаріїв чи увімкнення оповіщувача.*

#### **4.8.1 Тестування зон з дисплейних клавіатур**

В даному пункті відображаються зони компонентів системи (рисунок 4.11). Переміщення між зонами одного компоненту відбувається за допомогою кнопок , . Для переходу до зон наступного компонента (ППК, клавіатури) необхідно використовувати кнопки  $\blacktriangle$ ,  $\nabla$ .

| ТЕСТУВАННЯ ЗОН         |                |  |
|------------------------|----------------|--|
| 1-2 ППК:<br>[11]       |                |  |
| 1 «Вхідні двері (СМК)» |                |  |
| <u> ◀-ВІДМІНИТИ,</u>   | <u> F3-ВИД</u> |  |

Рисунок 4.11 – Вікно тестування зон

Якщо зона в стані «НОРМА», вона відображається символом «[ ]», якщо в стані «НЕ НОРМА» – символом «[+]». За допомогою кнопки **F3** можна змінювати режим відображення зон. В режимі «Останні порушення» відображаються три останні порушення зон, які були зафіксовані після запуску режиму тестування (рисунок 4.12).

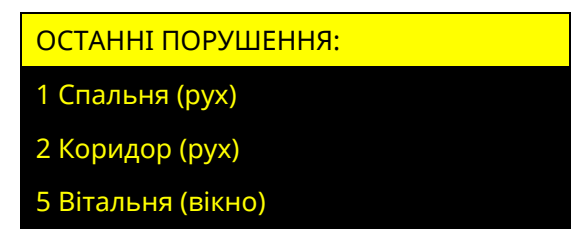

Рисунок 4.12 – Режим тестування зон «Останні порушення»

В режимі «Непротестовані зони» відображається перелік зон, по яких не було зафіксовано переходу зі стану «Норма» в стан «Не норма» після запуску функції тестування (рисунок 4.13). Після порушення непротестованої зони, біля її назви з'являється знак «[+]», як тільки зону буде відновлено, вона зникає зі списку.

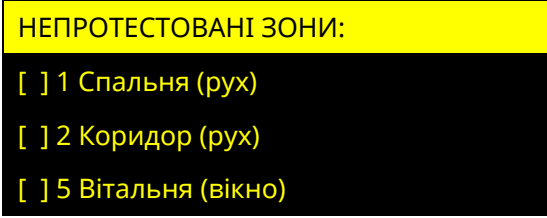

Рисунок 4.13 – Режим тестування зон «Непротестовані зони»

При запуску режиму тестування зон з однієї клавіатури, він запускається на всіх клавіатурах в системі, в цей час керування станом системи недоступне. Для виходу з меню необхідно натиснути кнопку  $\star$ , або  $\bullet$ .

### **4.8.2 Тестування зон з світлодіодних клавіатур**

Для запуску режиму тестування зон з світлодіодних клавіатур необхідно ввести на клавіатурі комбінацію:

# **Код доступу інсталятора 0**

В режимі тестування зон на клавіатурі червоним кольором відображаються індикатори зон в стані «Не норма». Номер індикатора відповідає номеру зони в системі. Для виходу з режиму тестування зон необхідно натиснути кнопку  $\bigstar$  на клавіатурі, з якої був увімкнений режим тестування.

#### <span id="page-42-0"></span>**4.9 Контроль пристроїв**

В даному пункті відображається список клавіатур наявних в системі, дивись рисунок 4.14.

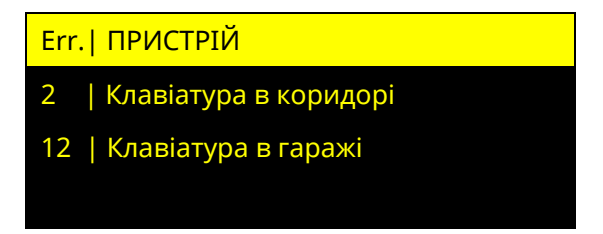

Рисунок 4.14 – Вікно меню «Контроль пристроїв»

У графі «Error» біля кожної клавіатури, відображається кількість втрачених пакетів даних (з розрахунку на 1000 останніх) між ППК та кожною із клавіатур. Якщо кількість втрачених пакетів з клавіатурою більше 10, необхідно забезпечити відповідність підключення пристрою вимогам наведеним в розділі 2.

Для виходу з меню необхідно натиснути кнопку  $\star$ , або  $\bullet$ .

### <span id="page-43-0"></span>**4.10 Перезапуск ППК**

При перезапуску ППК, поточні налаштування та журнал подій будуть збережені.

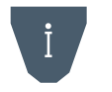

*Якщо перезапуск ППК було виконано під час процесу завантаження оновлення вбудованого ПЗ, то завантаження оновлення ПЗ потрібно буде ініціювати повторно.*

#### **4.10.1 Перезапуск ППК з дисплейних клавіатур**

Для перезапуску необхідно натиснути кнопку • на пункті «ПЕРЕЗАПУСК ППК». ППК перезапускається одразу.

#### **4.10.2 Перезапуск ППК з світлодіодних клавіатур**

Для перезапуску ППК необхідно ввести на клавіатурі комбінацію:

#### **Код доступу інсталятора 13 код доступу інсталятора**

#### <span id="page-43-1"></span>**4.11 Оновлення ПЗ**

Обравши пункт **«ОНОВЛЕННЯ ПЗ»**, відкривається список, який складається з ППК та приписаних до нього клавіатур (рисунок 4.15).

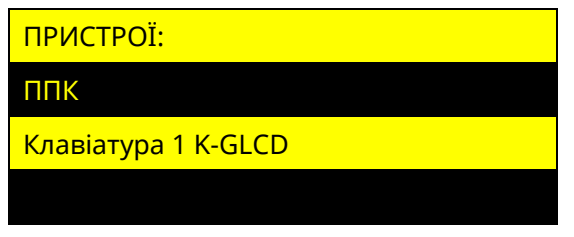

Рисунок 4.15 – Вікно оновлення пристроїв

#### **4.11.1 Оновлення вбудованого ПЗ ППК**

В пункті «ППК» можна налаштувати функцію автоматичного оновлення вбудованого ПЗ ППК, а також запустити перевірку наявності оновлень (рисунок 4.16).

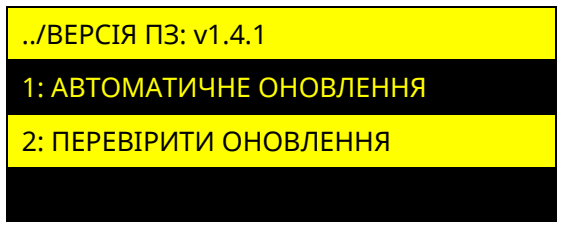

Рисунок 4.16 – Меню оновлень ППК

**Автоматичне оновлення ПЗ ППК.** Функція автоматичного оновлення дозволяє ППК самостійно здійснювати перевірку наявності оновлення вбудованого ПЗ (1 раз на добу), завантажувати та встановлювати його (при умові, що в системі відсутні групи, які знаходяться під охороною, а також несправності живлення). Автоматичне оновлення має налаштування згідно з таблицею 4.5:

Таблиця 4.5 – Меню налаштування автоматичного оновлення ПЗ ППК

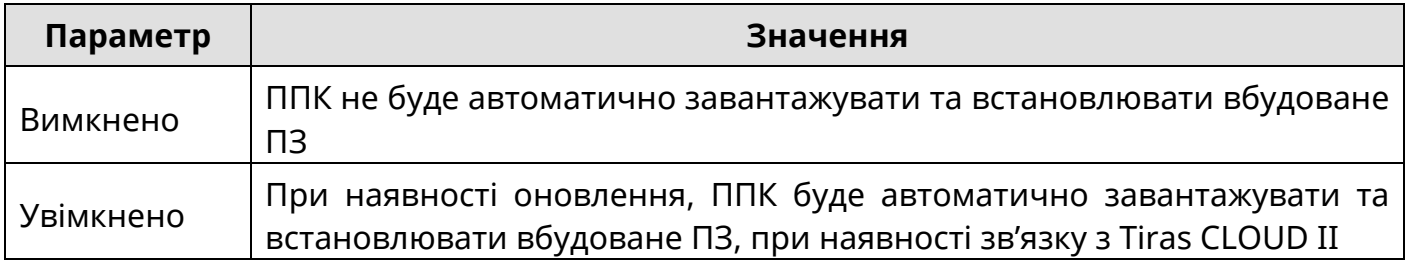

**Перевірка оновлень.** Обравши пункт «ПЕРЕВІРИТИ ОНОВЛЕННЯ», на дисплеї з'являється повідомлення зі статусом прогресу перевірки. В результаті перевірки, якщо в ППК встановлена актуальна версія ПЗ, то на дисплеї з'являється повідомлення з текстом «ДОСТУПНІ ОНОВЛЕННЯ ВІДСУТНІ». Якщо наявна новіша версія ПЗ, ніж та, яка встановлена в ППК, то на дисплеї з'являється повідомлення з текстом «ЗАВАНТАЖИТИ» та номером версії, доступної для завантаження.

Для завантаження оновлення необхідно вибрати потрібну версію ПЗ. Після цього почнеться процес завантаження оновлення з відображенням прогресу завантаження у відсотках. Після завершення завантаження на дисплеї з'явиться повідомлення «ОНОВЛЕННЯ ЗАВАНТАЖЕНО». Щоб встановити завантажене оновлення, потрібно натиснути кнопку  $\#$ , після чого ППК перезавантажиться і автоматично розпочне процес встановлення ПЗ. Для забезпечення безперебійного живлення, протягом встановлення оновлення, ППК повинен бути підключений до АКБ та мережі 220 В. Час встановлення оновлення може відбуватися ~2 хвилини.

При оновленні ПЗ ППК поточні налаштування залишаться незмінними.

### **4.11.2 Оновлення вбудованого ПЗ клавіатур**

Оновлення вбудованого ПЗ приписаних клавіатур можливе при наявності на USB флеш-накопичувачі ППК HEX-файлу оновлення для відповідного компоненту системи (який підтримує функцію оновлення).

Після вибору клавіатури, на дисплеї з'явиться повідомлення «ПОЧАТИ ОНОВЛЕННЯ ДО v x.x.x?»

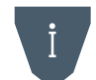

#### *Перед оновленням ПЗ клавіатур, потрібно впевнитись у відсутності порушень обміну з ними.*

Щоб встановити оновлення, потрібно натиснути кнопку  $\#$ , після чого на дисплеї з'явиться повідомлення «ПЗ ОНОВЛЮЄТЬСЯ НЕ ВИМИКАЙТЕ ЖИВЛЕННЯ». Після закінчення процесу оновлення, пристрій, що оновлюється, перезавантажиться. На дисплеї клавіатури з'явиться повідомлення «ОНОВЛЕННЯ ЗАВЕРШЕНО УСПІШНО».

Якщо пристрій системи не підтримує функцію оновлення, або файл оновлення відсутній, на дисплеї з'явиться повідомлення «ФАЙЛ ОНОВЛЕНЬ НЕ ЗНАЙДЕНО».

#### <span id="page-44-0"></span>**4.12 Заводські налаштування**

*При відновленні заводських налаштувань, всі налаштування ППК відмінні від заводських – буде втрачено. Всі дані про ППК в сервісі Tiras CLOUD II буде очищено, ППК буде видалено зі всіх облікових записів застосунку Control NOVA II.*

#### **4.12.1 Відновлення заводських налаштувань з дисплейних клавіатур**

При виборі пункту **«ЗАВОДСЬКІ НАЛАШТУВАННЯ»** в розділі «НАЛАШТУВАННЯ», на дисплеї клавіатури з'явиться повідомлення: «!! УВАГА !! ЗМІНА НАЛАШТУВАНЬ НА ЗАВОДСЬКІ ЗНАЧЕННЯ» та кнопки F3 - для підтвердження дії, < - для повернення в попереднє меню. Після натискання кнопки F3 прилад перезавантажується і вмикається вже з відновленими заводськими налаштуваннями згідно таблиці В.3 в додатку В.

#### **4.12.2 Відновлення заводських налаштувань за допомогою світлодіодних клавіатур**

Для відновлення в ППК заводських, необхідно ввести на клавіатурі комбінацію:

# **код доступу інсталятора 5 код доступу інсталятора**

Після введення комбінації прилад перезавантажується і вмикається вже з відновленими заводськими налаштуваннями згідно таблиці В.3 в додатку В.

#### **4.13.1 Перевірка стану зв'язку з дисплейних клавіатур**

<span id="page-45-0"></span>Обравши розділ «СТАН ЗВ'ЯЗКУ» в головному меню інсталятора можна переглянути поточний стан зв'язку з ПЦС та (або) Tiras CLOUD II (рисунок 4.17).

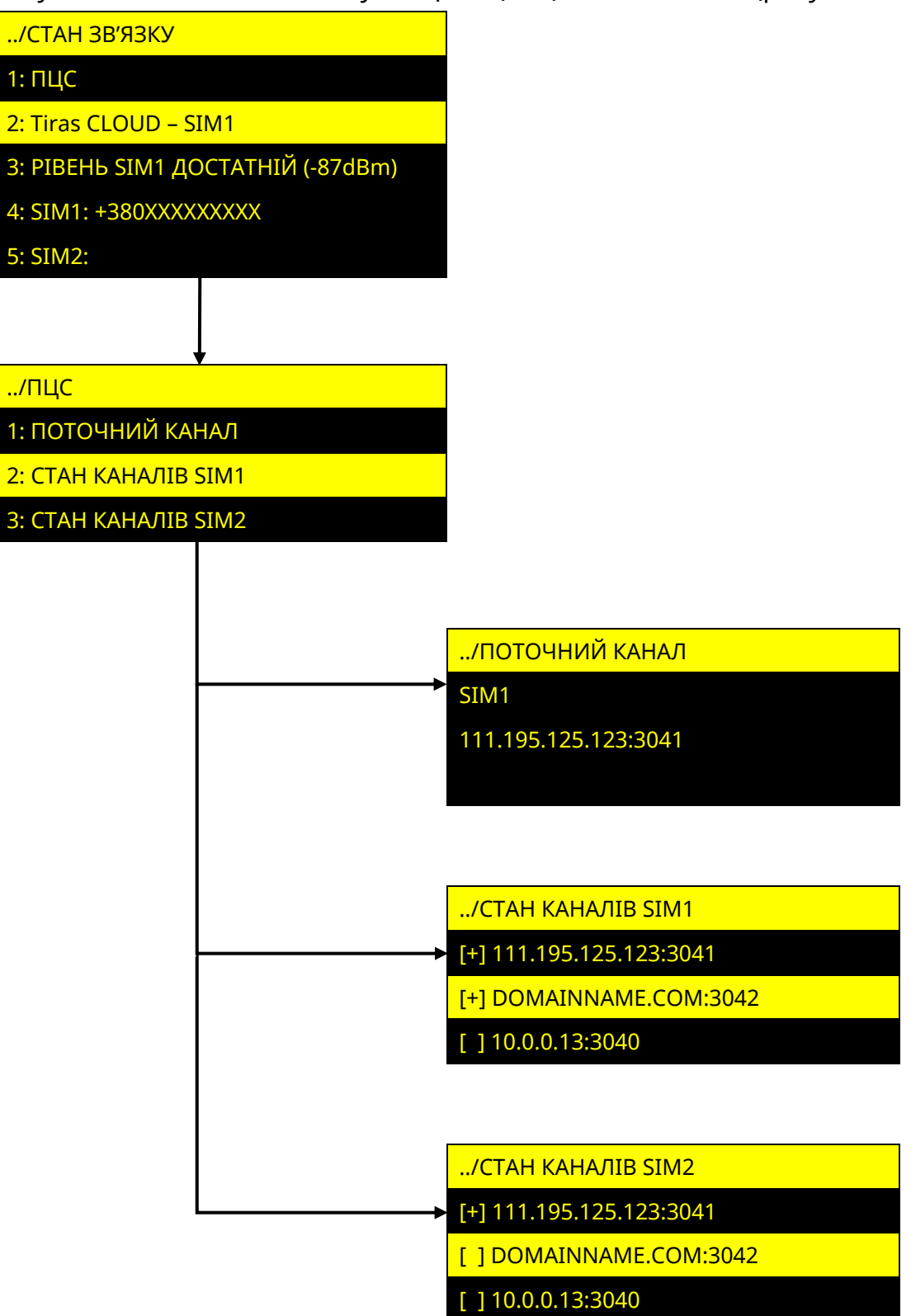

Рисунок 4.17 – Розділ меню «СТАН ЗВ'ЯЗКУ»

У пункті **ПЦС** відображається інформація про поточний канал зв'язку, по якому відбувається зв'язок ППК з ПЦС (вказується номер SIM-карти та адреса ПЦС), а також інформація про працездатність кожного налаштованого каналу зв'язку (символом [+] позначається працездатний канал зв'язку, символом [ ] непрацездатний). При роботі

ППК в автономному режимі або коли налаштування роботи з ПЦС приховані, пункт ПЦС – відсутній.

У пункті **TIRAS CLOUD**, вказується номер SIM-карти через яку відбувається зв'язок з Tiras CLOUD II. При вимкненій роботі ППК з Tiras CLOUD II, пункт Tiras CLOUD – відсутній.

У пункті **РІВЕНЬ**, вказується рівень сигналу активної SIM-карти (згідно з таблицею 2.2 в п. 2.11). При відсутності налаштованих SIM-карт, пункт РІВЕНЬ – відсутній.

У пункті **SIM1** або **SIM2** відображається номер телефону активної SIM-карти.

### **4.13.2 Перевірка стану зв'язку з світлодіодних клавіатур**

За допомогою світлодіодних клавіатур інсталятор може перевірити рівень сигналу GSM мережі. Для перегляду поточного рівня сигналу **GSM мережі** потрібно ввести на клавіатурі:

# **код доступу інсталятора 12**

Після введення комбінації, на індикаторах 1-4 клавіатури буде відображатися рівень сигналу GSM мережі активної SIM-карти згідно з таблицею 4.6:

| Стан індикаторів 1-4<br>(зелений колір - активна SIM1,<br>червоний колір - активна SIM2 | Відповідність рівню сигналу<br><b>GSM B dBm</b> | Якість сигналу                                                                  |
|-----------------------------------------------------------------------------------------|-------------------------------------------------|---------------------------------------------------------------------------------|
| Світиться індикатор 1                                                                   | $-111-101$                                      | Недостатня (можливі втрати зв'язку)                                             |
| Світиться індикатор 2                                                                   | $-100 -93$                                      | Мінімально допустима (можливі<br>затримки передавання повідомлень)              |
| Світиться індикатор 3                                                                   | $-92 - 85$                                      | Достатня                                                                        |
| Світиться індикатор 4                                                                   | $-84-53$                                        | Висока                                                                          |
| Блимають індикатори 1-4                                                                 |                                                 | зміні<br>Неможливо<br>визначити<br>(при<br>SIM-карти або при втраті реєстрації) |

Таблиця 4.6 – Відображення рівня сигналу GSM мережі

### <span id="page-46-0"></span>**4.14 USSD-запит**

*Для можливості виконання USSD-запитів, потрібно налаштувати роботу хоча б з однією SIM-картою.*

При виборі розділу «USSD-ЗАПИТ», інсталятору пропонується вибрати SIM-карту з якої він буде виконуватись (рисунок 4.18). Якщо налаштована одна SIM-карта, то одразу відкривається вікно для введення USSD-коду.

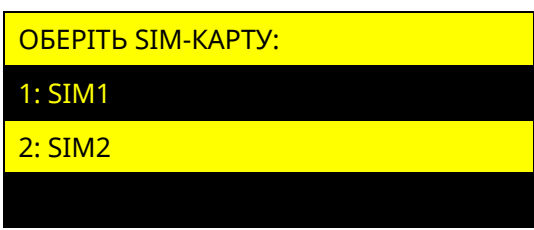

Рисунок 4.18 – Вибір SIM–карти для виконання USSD-запиту

У вікні «ВВЕДІТЬ USSD-ЗАПИТ» (рисунок 4.19) відображається поле для введення USSD-коду та кнопки **F1** – для отримання підказки, **F3** - для виконання USSD-запиту.

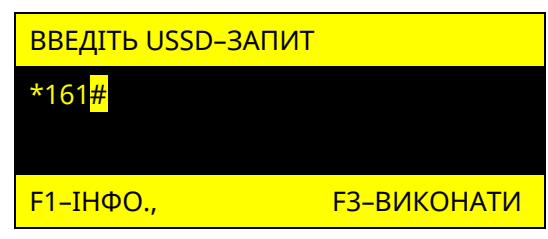

Рисунок 4.19 – Вікно введення USSD-коду

Для введення USSD-комбінації використовуються кнопки: «**0**» - «**9**» - набір тексту,  $\star$  - ЛІВОРУЧ,  $\sharp$  - ПРАВОРУЧ,  $\bullet$  - ВИХІД, **F2** – СТЕРТИ, **F1** - ІНФО., **F3** – ВИКОНАТИ.

За допомогою USSD-запитів, інсталятор може отримати від оператора мобільної мережі, інформацію про стан рахунку SIM-карти, а також іншу інформацію. Перелік USSD–кодів та їх значення надає оператор мобільного зв'язку. При відсутності налаштованих SIM–карт, розділ USSD-ЗАПИТ – відсутній.

### <span id="page-47-0"></span>**4.15 Про прилад**

В пункті «ПРО ПРИЛАД» (рисунок 4.20) можна переглянути поточну версію вбудованого ПЗ ППК, його серійний номер, а також GID (тільки для ППК Orion NOVA XS(i)).

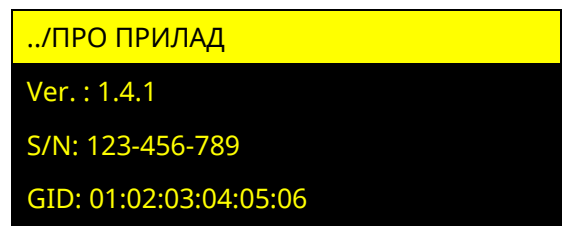

Рисунок 4.20 – Меню «Про прилад»

#### **ДОДАТОК А**

<span id="page-48-0"></span>![](_page_48_Figure_1.jpeg)

Рисунок А.1 - Схема електрична підключення ППК

# **ДОДАТОК Б**

<span id="page-49-0"></span>![](_page_49_Figure_1.jpeg)

![](_page_49_Figure_2.jpeg)

Рисунок Б.1 – Установчі розміри ППК

# **ДОДАТОК В**

<span id="page-50-0"></span>![](_page_50_Picture_321.jpeg)

![](_page_50_Picture_322.jpeg)

![](_page_51_Picture_124.jpeg)

![](_page_52_Picture_94.jpeg)

# Таблиця В.3 – Заводські налаштування

![](_page_53_Picture_296.jpeg)

![](_page_54_Picture_436.jpeg)

#### Таблиця В.4 – Режими роботи індикаторів стану системи на клавіатурах

*Примітки:*

*1. Рівні доступу описані в розділі 2 НЕ.*

*2. Індикатор «Тривога» не відображає спрацювання зон типу «Тривожна кнопка» на першому рівні доступу.*

*3. Індикатор живлення не буде світитись якщо увімкнена опція «Інверсна робота індикатора «Живлення».*

![](_page_55_Picture_112.jpeg)

*Примітка.* 

*\* - при відсутності в системі назв елементів (зон, груп, виходів клавіатур і т.д.), в тексті SMS повідомлення пишуться загальносистемні номери та назви елементів.* 

# Таблиця В.6 – повідомлення, які передаються на ПЦС в протоколі «Sur-Gard» (Contact ID)

![](_page_56_Picture_522.jpeg)

![](_page_57_Picture_87.jpeg)

![](_page_58_Picture_1.jpeg)

# Виробник: **ТОВ «Тірас-12»**

21021, Україна, м. Вінниця, 2-й пров. Хмельницьке шосе, 8

У разі виникнення запитань, звертайтесь:

![](_page_58_Picture_95.jpeg)

**www.tiras.ua**